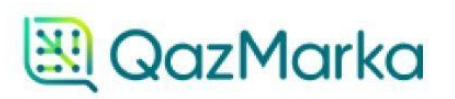

# **АГРЕГАЦИЯ ПОТРЕБИТЕЛЬСКИХ УПАКОВОК**

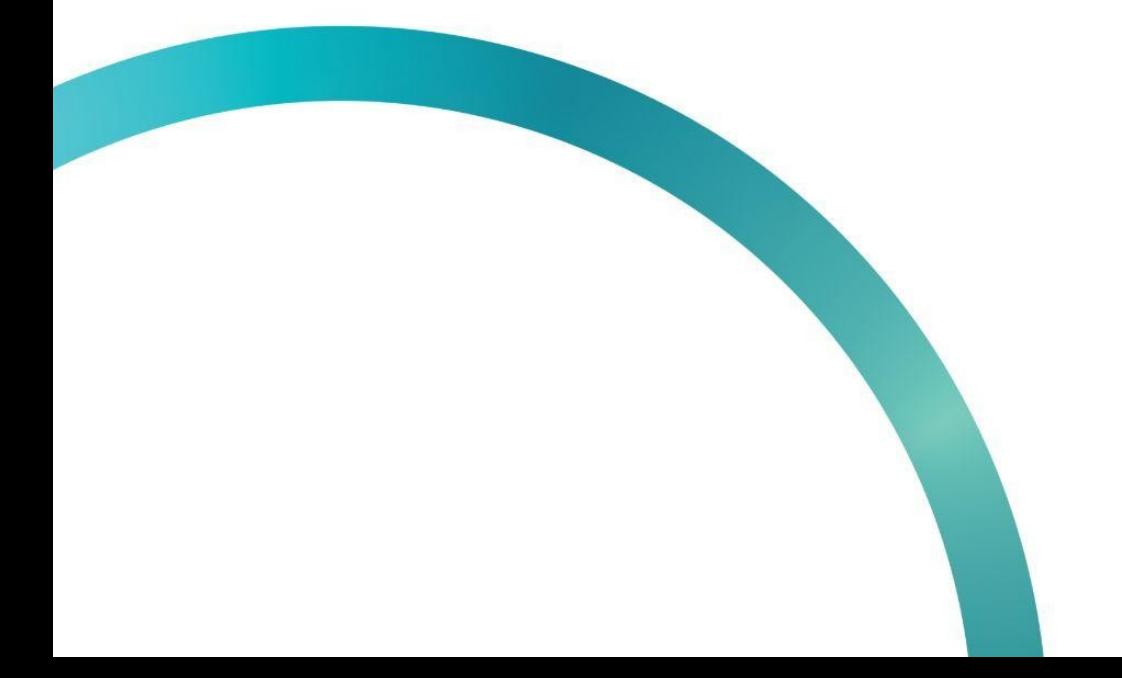

Агрегация в обувной продукции происходит только из потребительской упаковки в транспортную. Групповая упаковка отсутствует

Откроем начальную страницу ИС МПТ "Маркировка товаров".

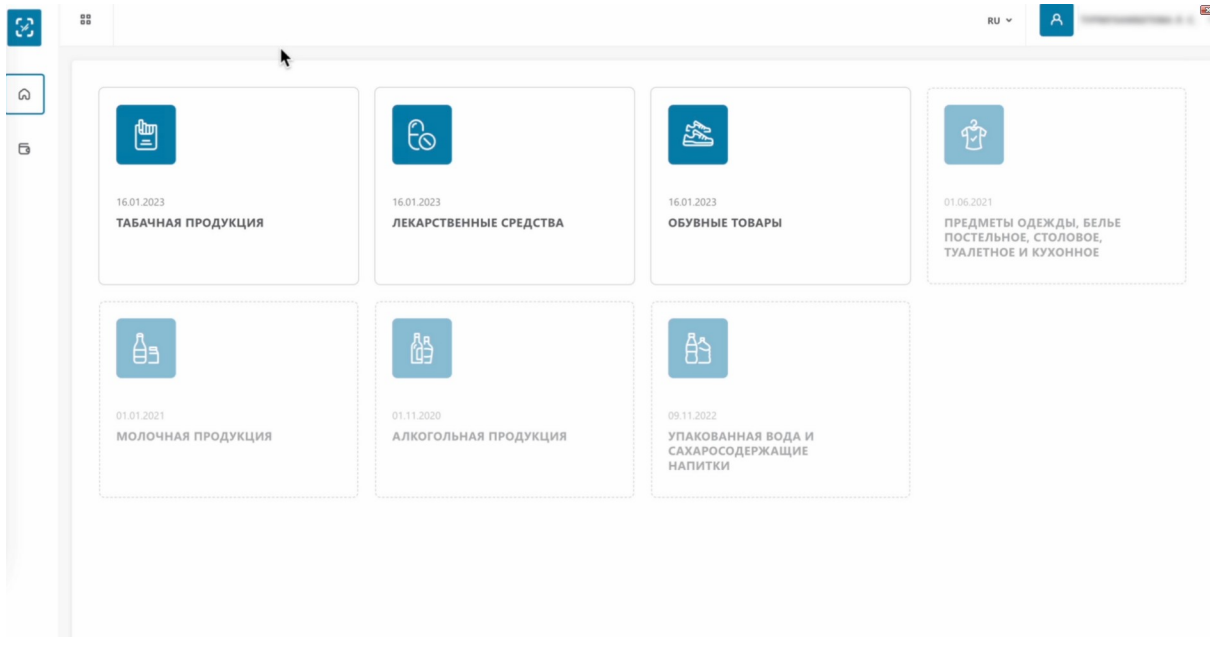

В левом верхнем углу открываем меню.

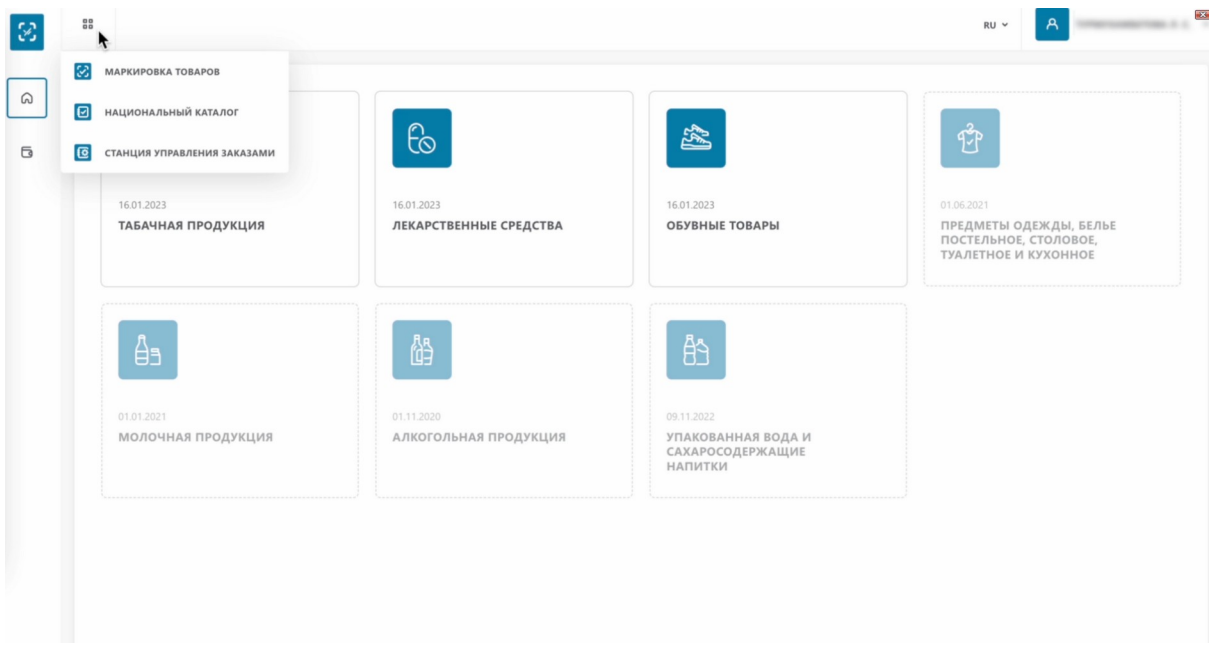

Выбираем «Станция управления заказами» Далее СУЗ.

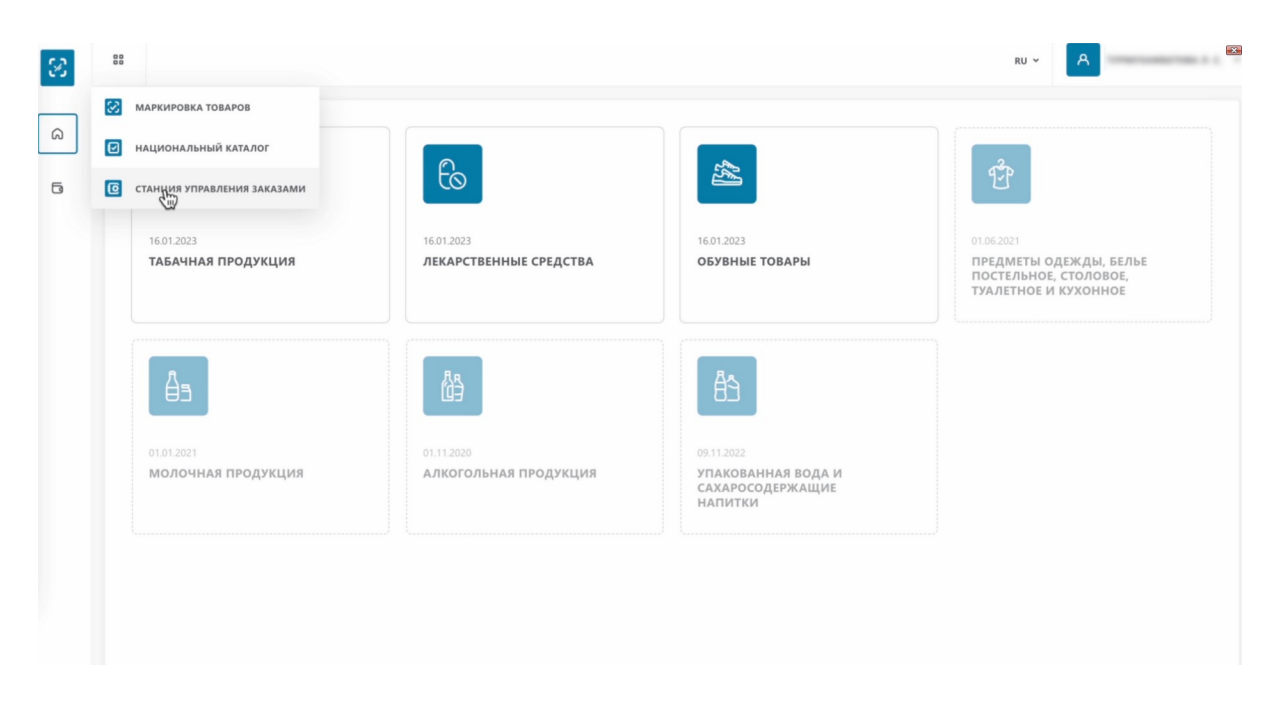

В открывшемся окне, внизу слева, вы можете раскрыть меню, кликнув на три полоски.

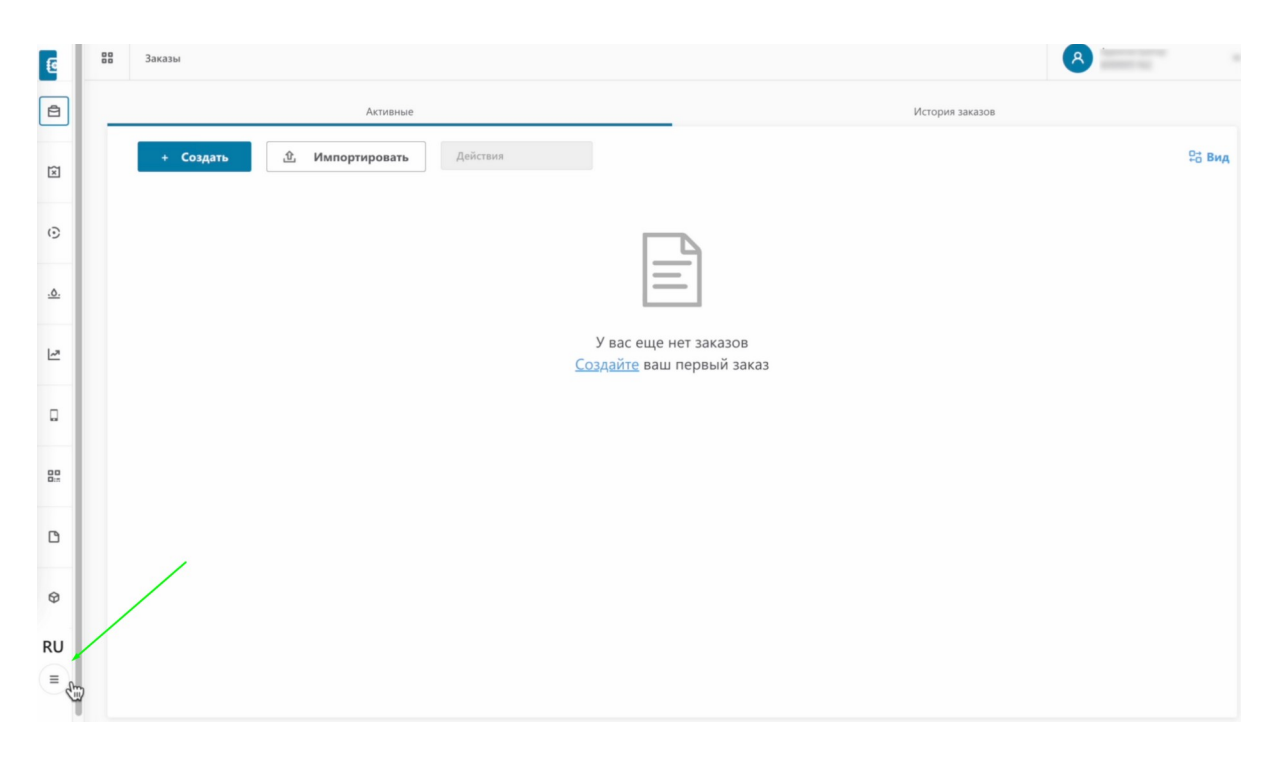

Далее выбираем раздел "Агрегация".

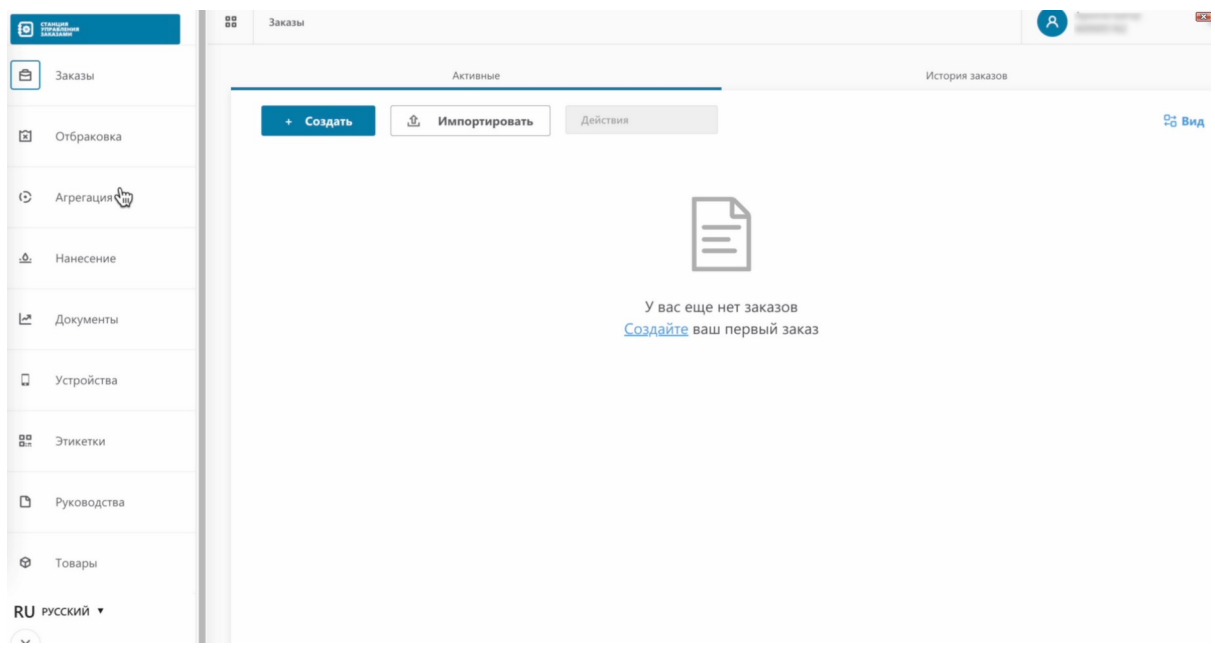

## Нажимаем "Создать".

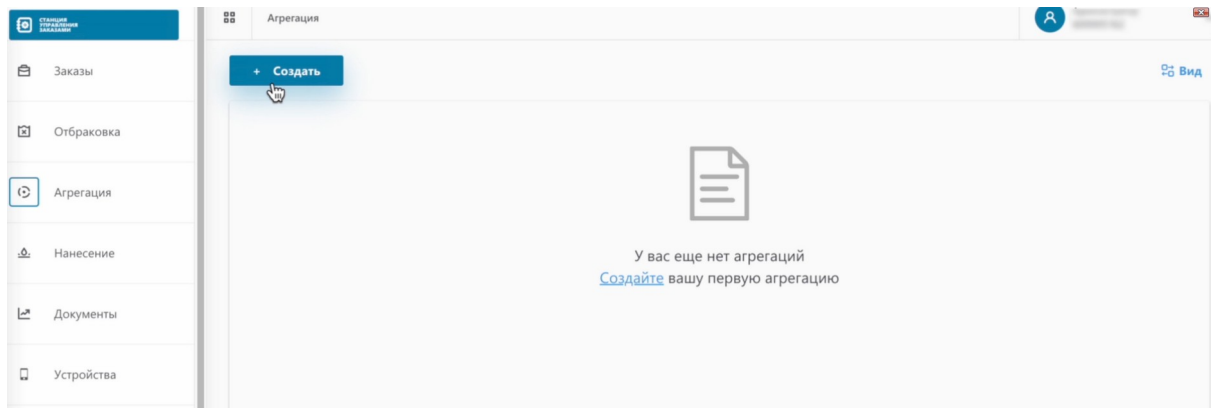

# Выбираем товарную группу.

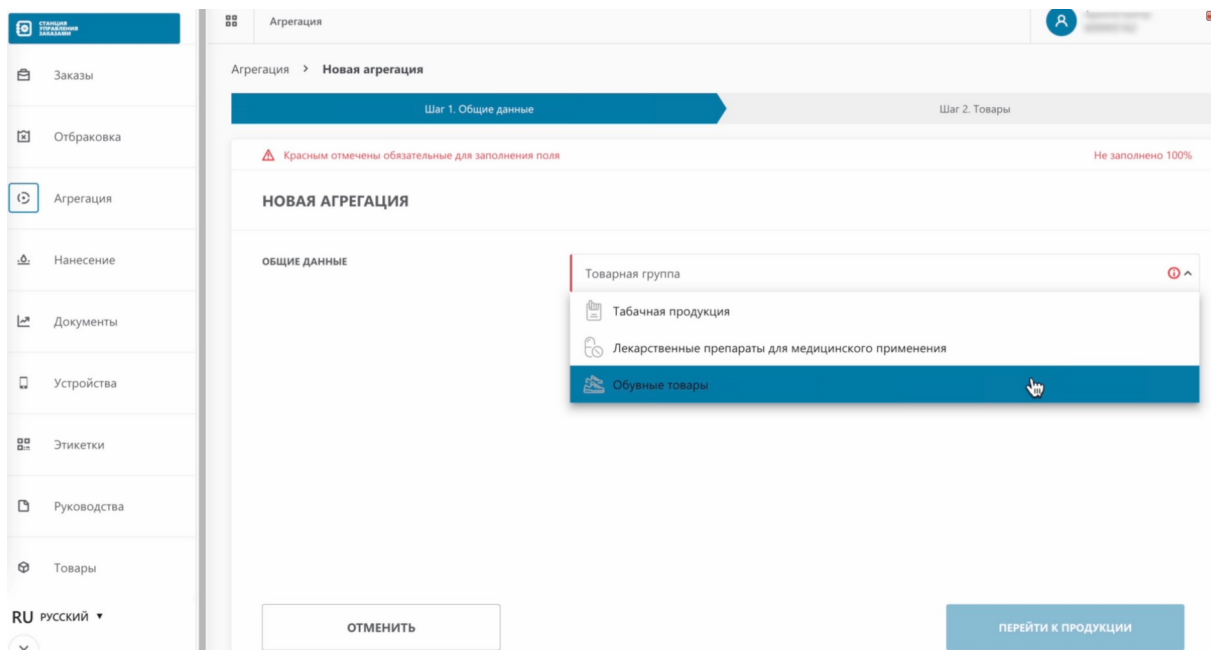

Теперь нам необходимо заполнить данные агрегата.

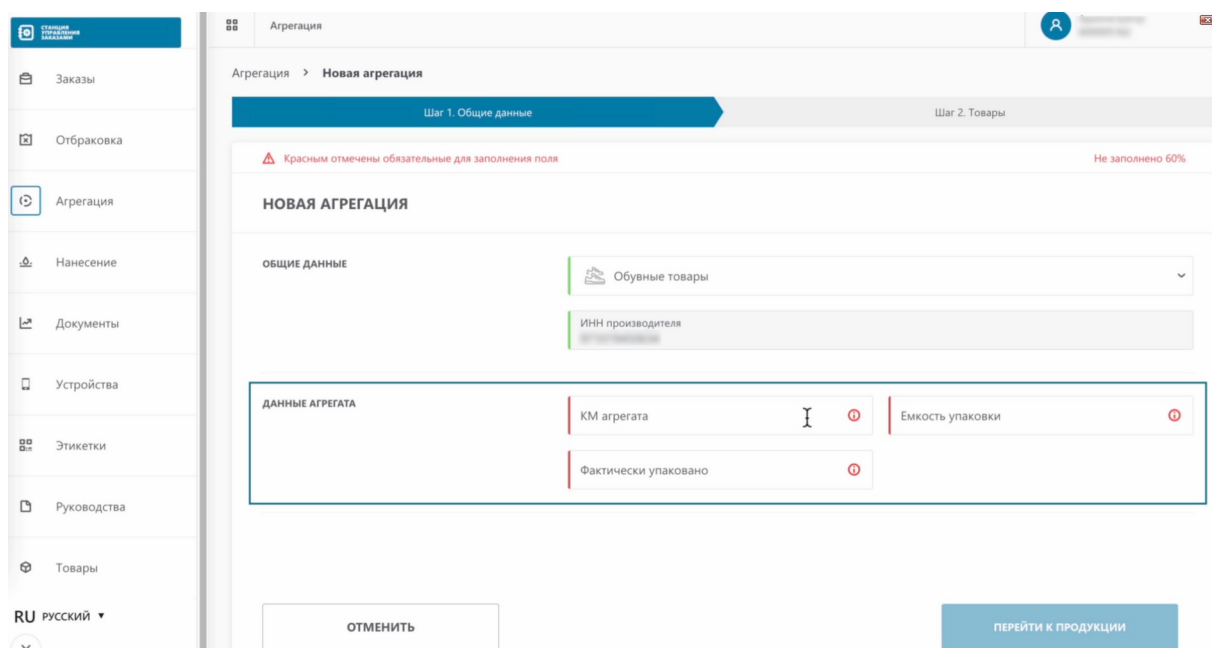

Для генерации транспортного кода SSCC в обувной продукции используется стандарт GS1, который определяет структуру и формат кода. Генерация транспортного кода SSCC производится самостоятельно либо на специальном сайте.

Продемонстрируем создание КМ агрегата с помощью сайта.

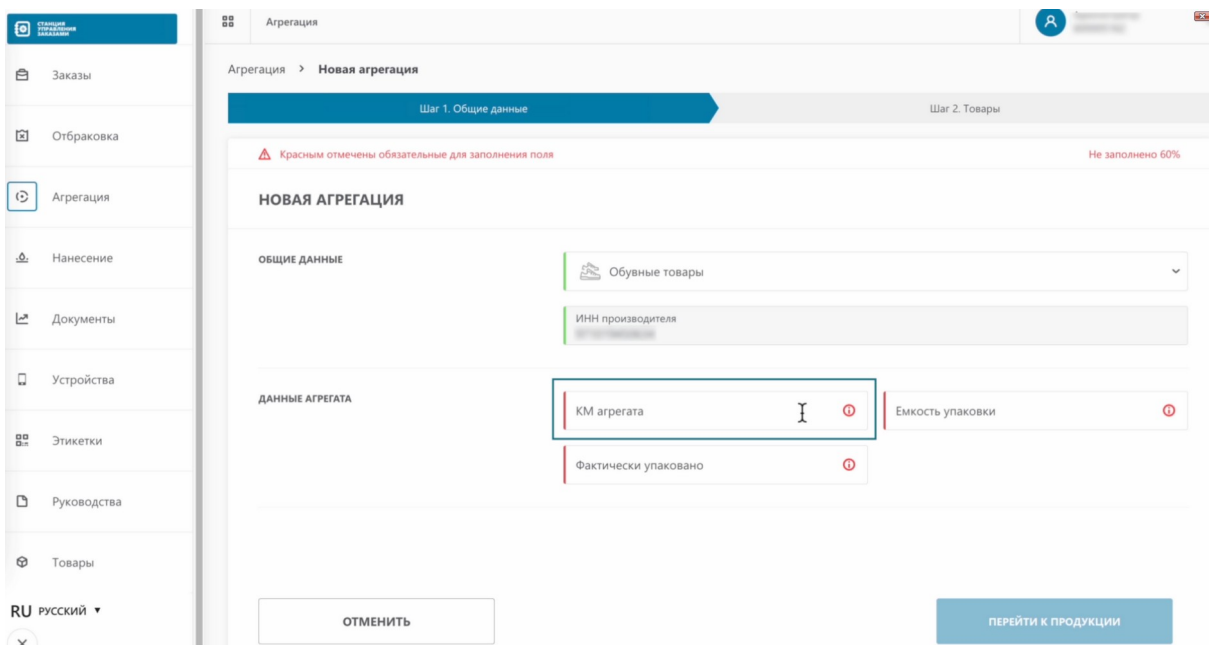

Переходим на сайт.

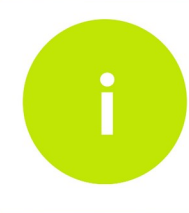

Сайт для генерации транспортного кода SSCC указан в уроке к данному видео

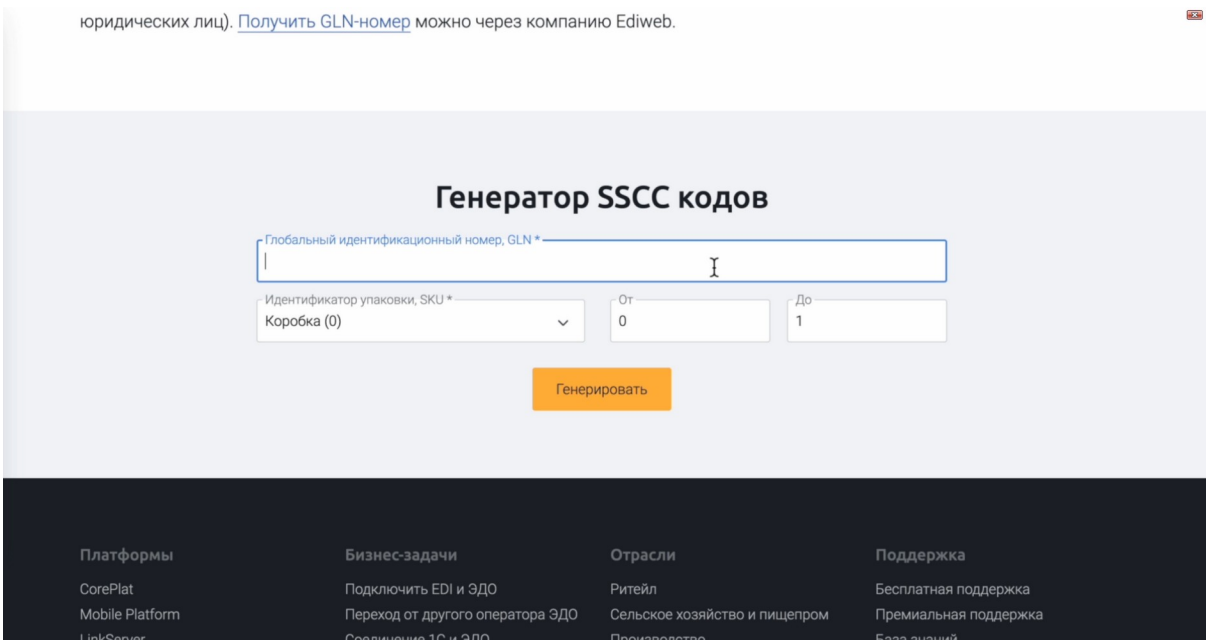

## Вводим GTIN.

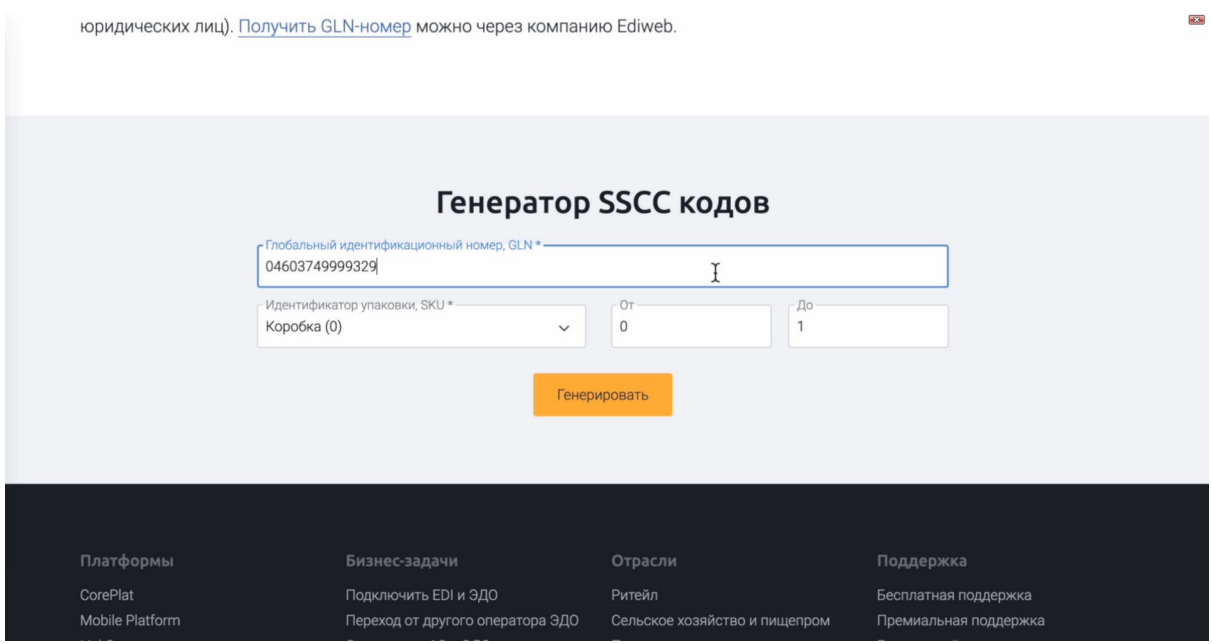

Как определить GTIN товара, смотрите в видеоуроке "Настройка профиля НКТ"

# Далее выбираем идентификатор. В нашем случае "Коробка".

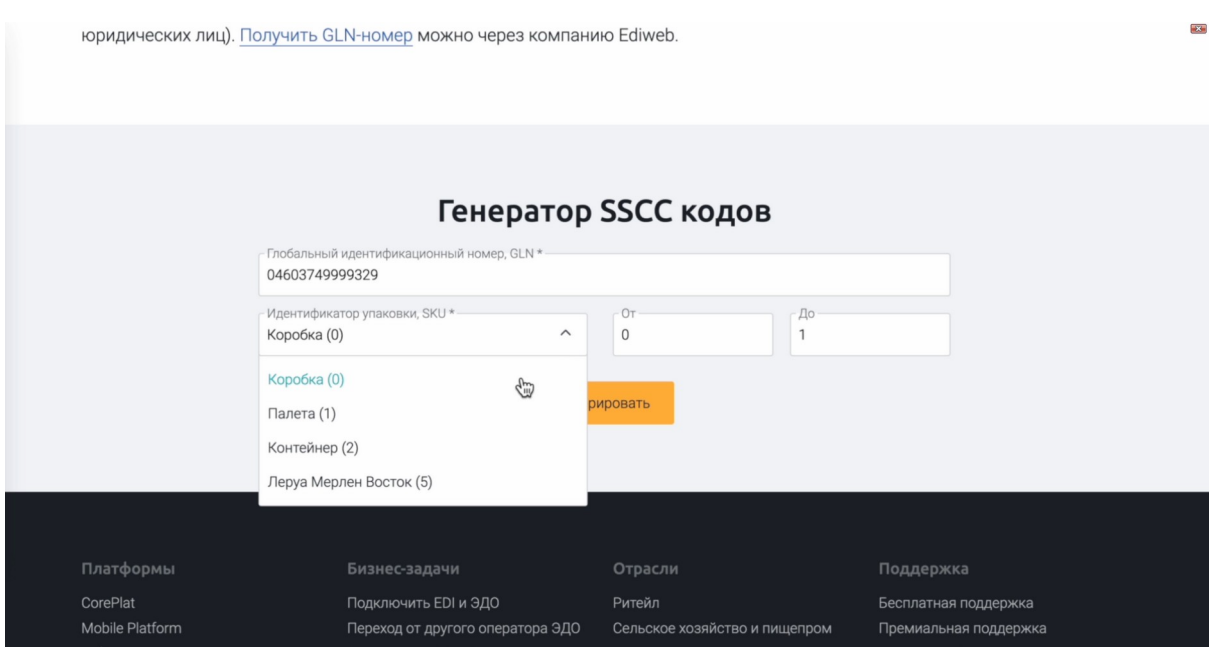

И указываем количество товаров в коробке.

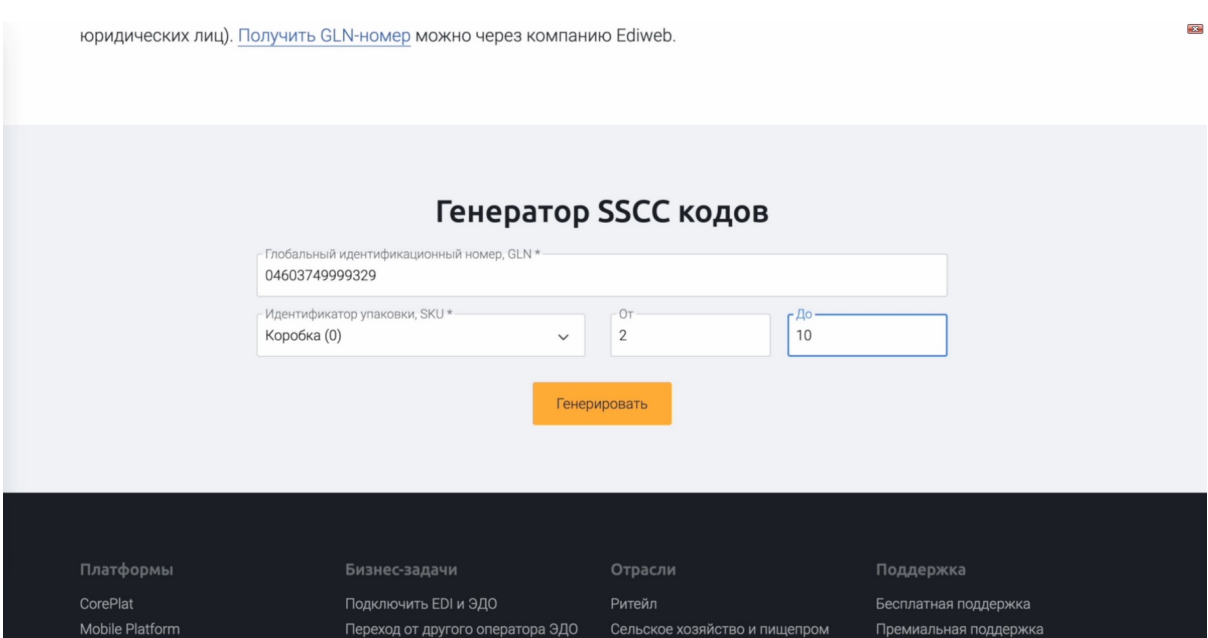

Нажимаем "Генерировать".

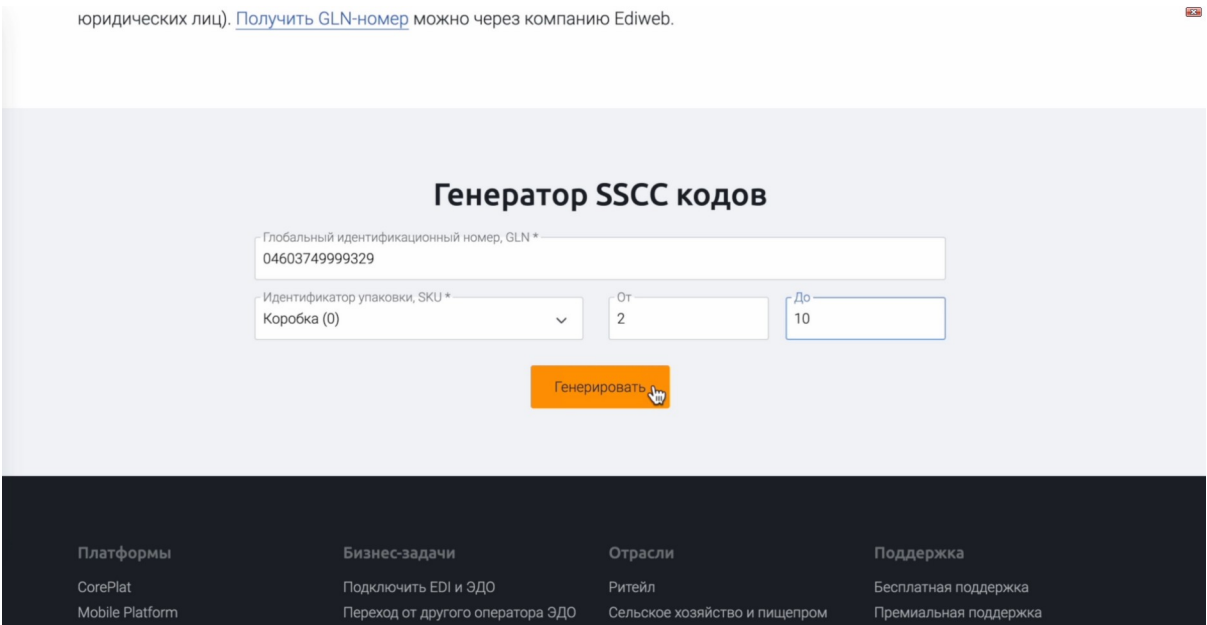

# Копируем один из сгенерированных кодов.

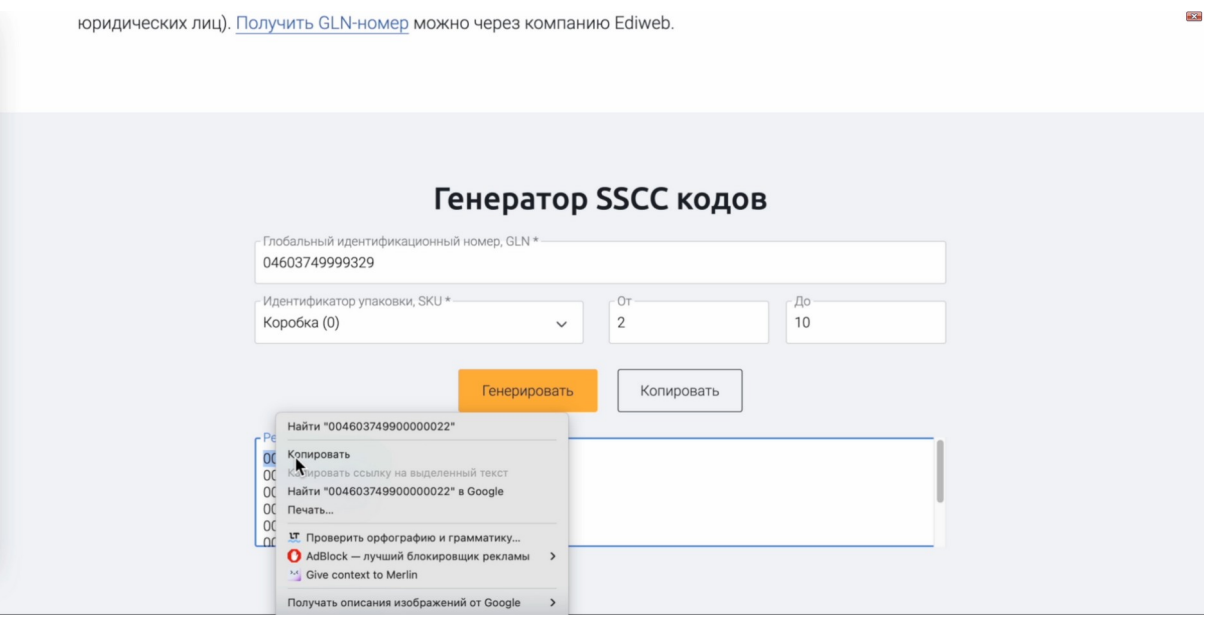

## Вставляем его в поле КМ агрегата.

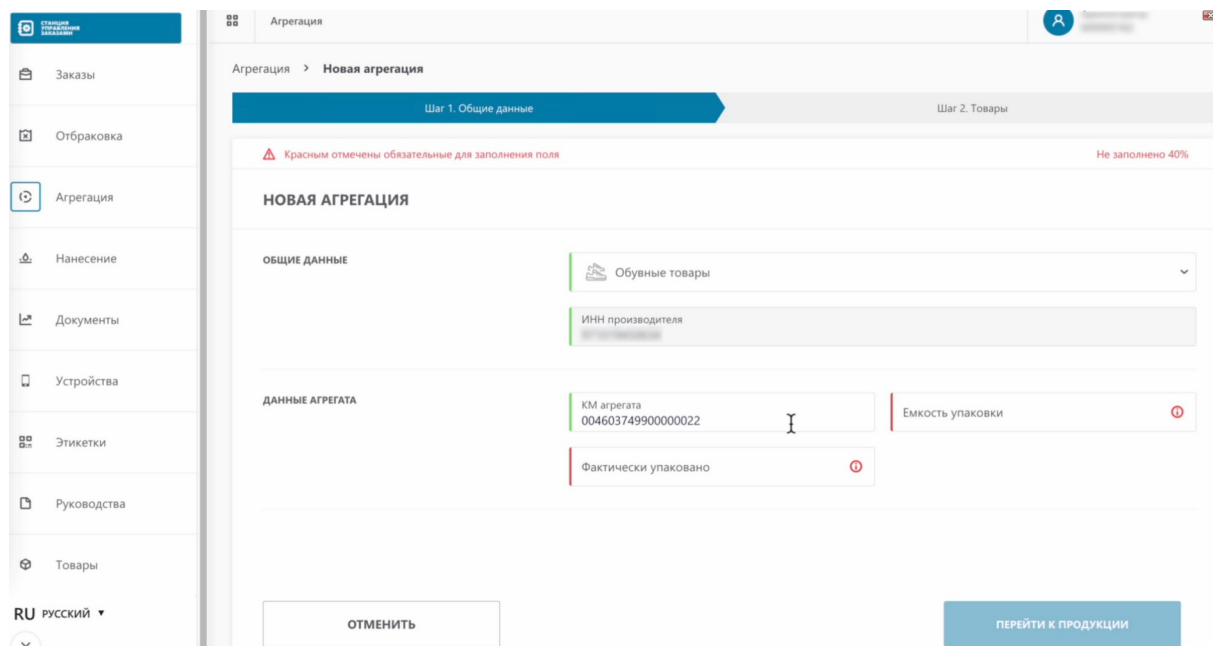

Заполняем поле "Емкость упаковки". Это максимальное количество потребительских упаковок, которое может вместить в себя транспортная упаковка.

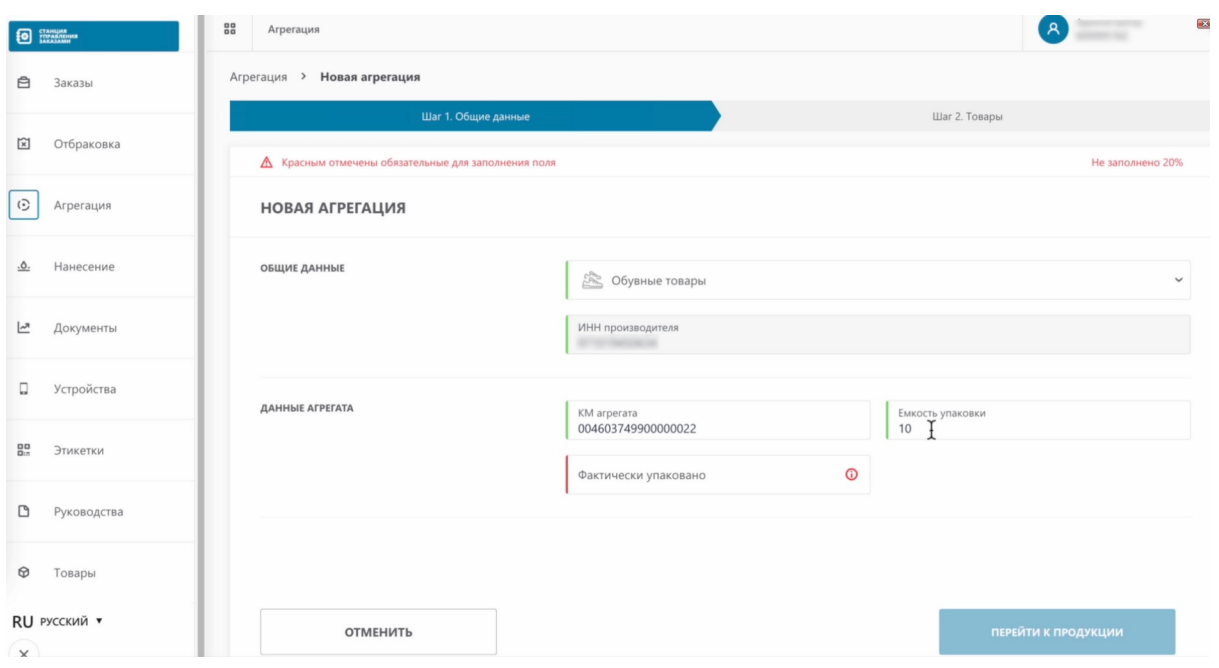

В поле "Фактически упаковано" вносится то количество потребительских упаковок, которое будет помещено в транспортную упаковку в данной агрегации.

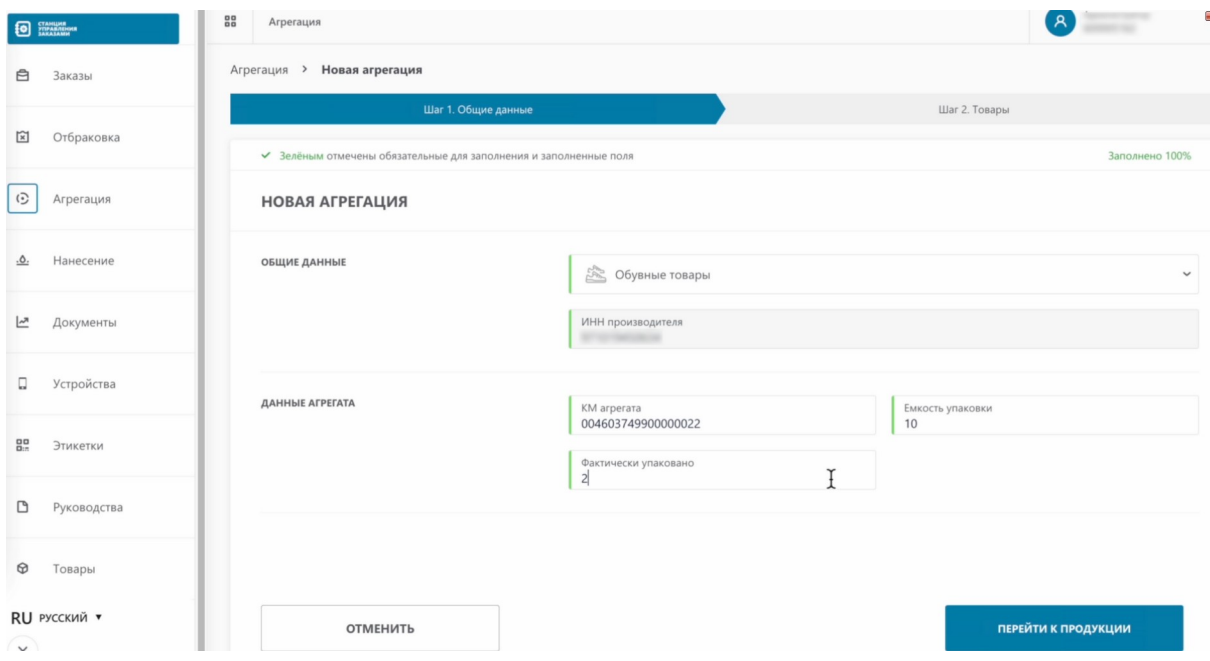

Нажимаем "Перейти к продукции".

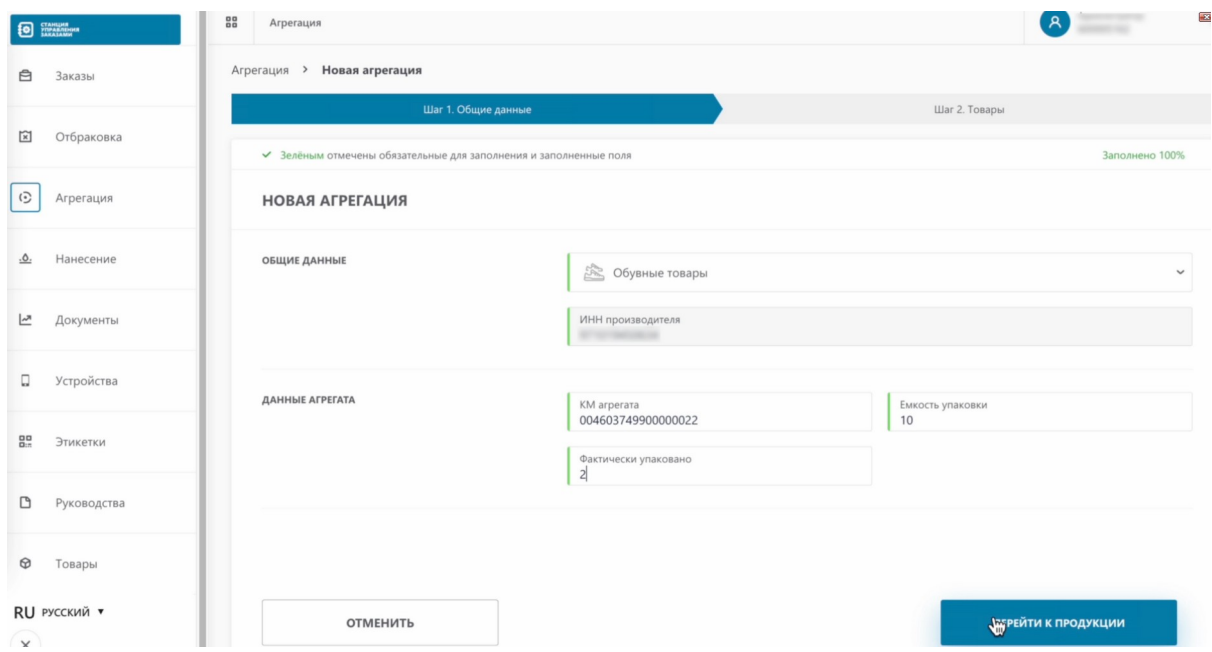

Так как у нас было указано, что мы помещаем в транспортную упаковку две потребительские, нам необходимо указать два кода потребительских упаковок

Заполняем первый код маркировки.

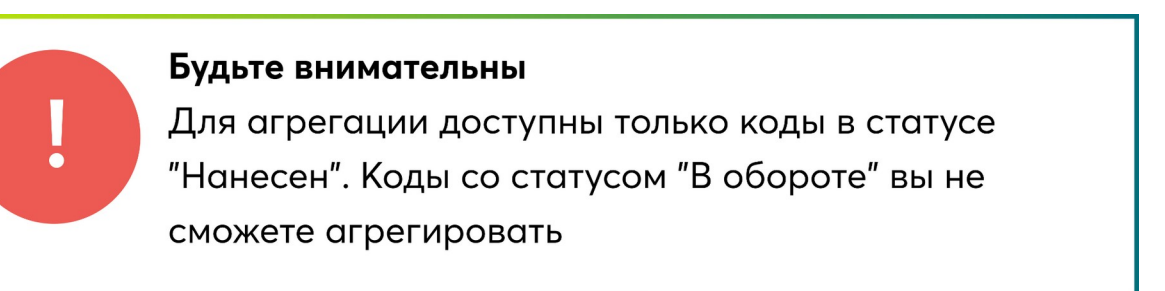

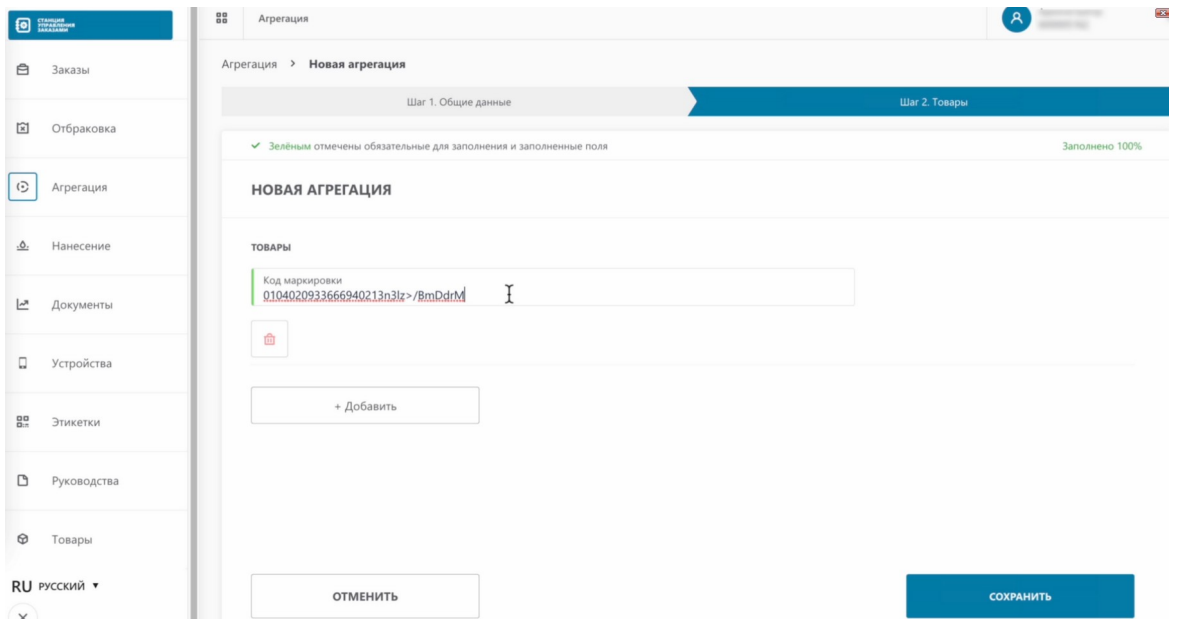

Нажимаем "Добавить".

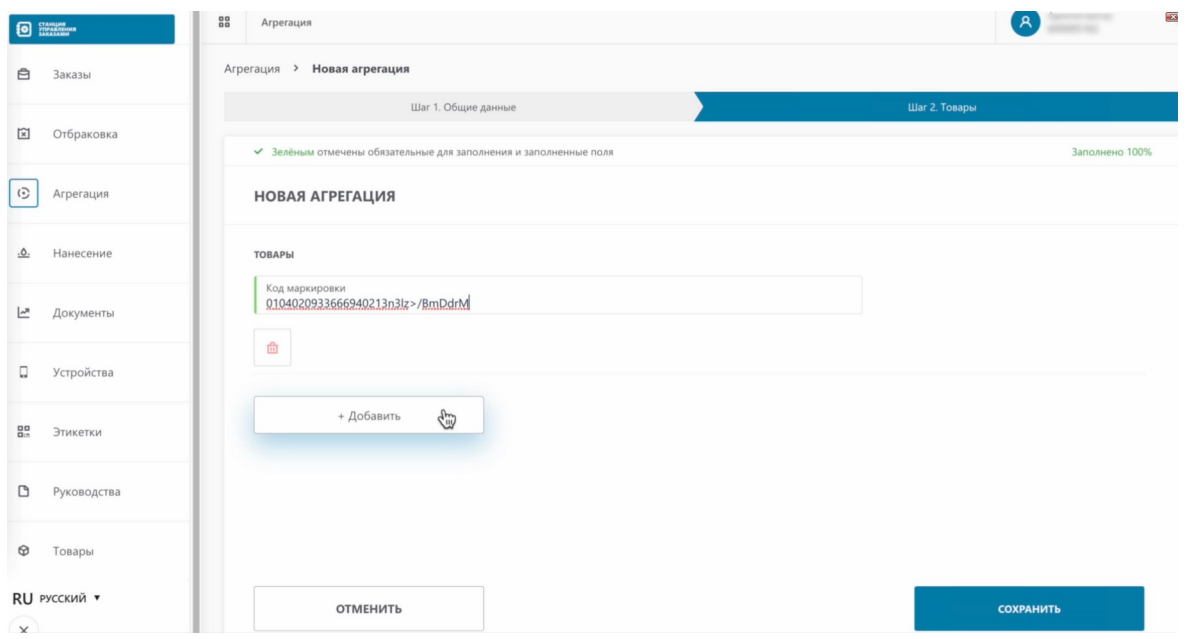

# Заполняем данные второго кода.

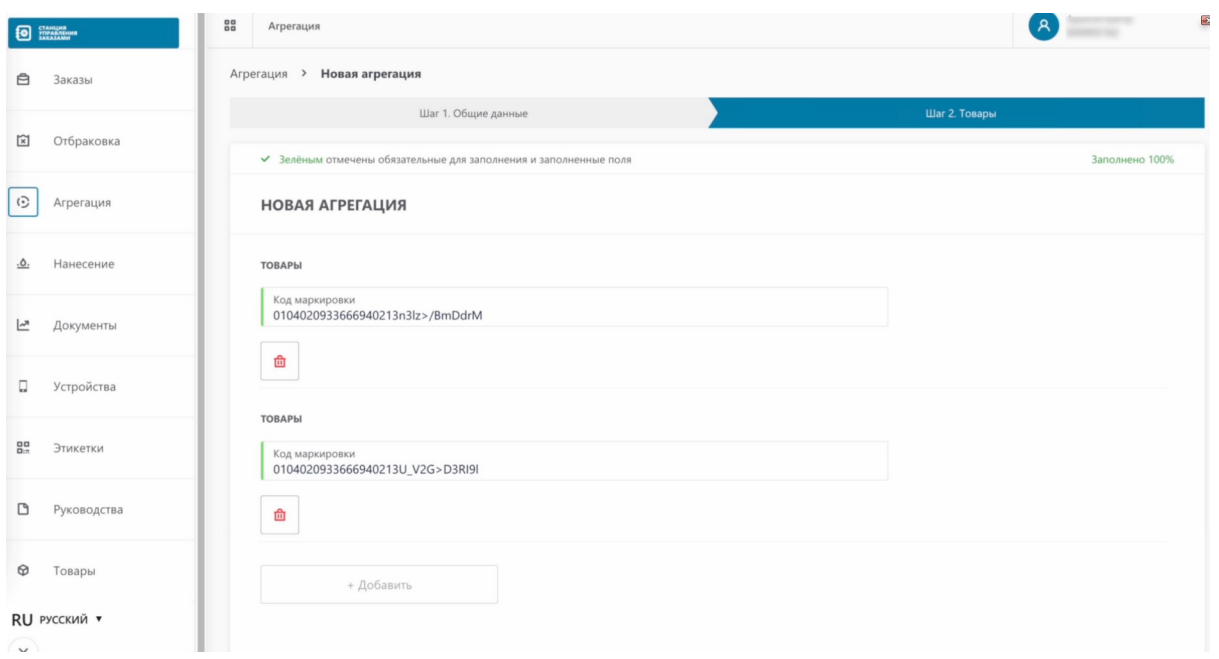

Нажимаем "Сохранить".

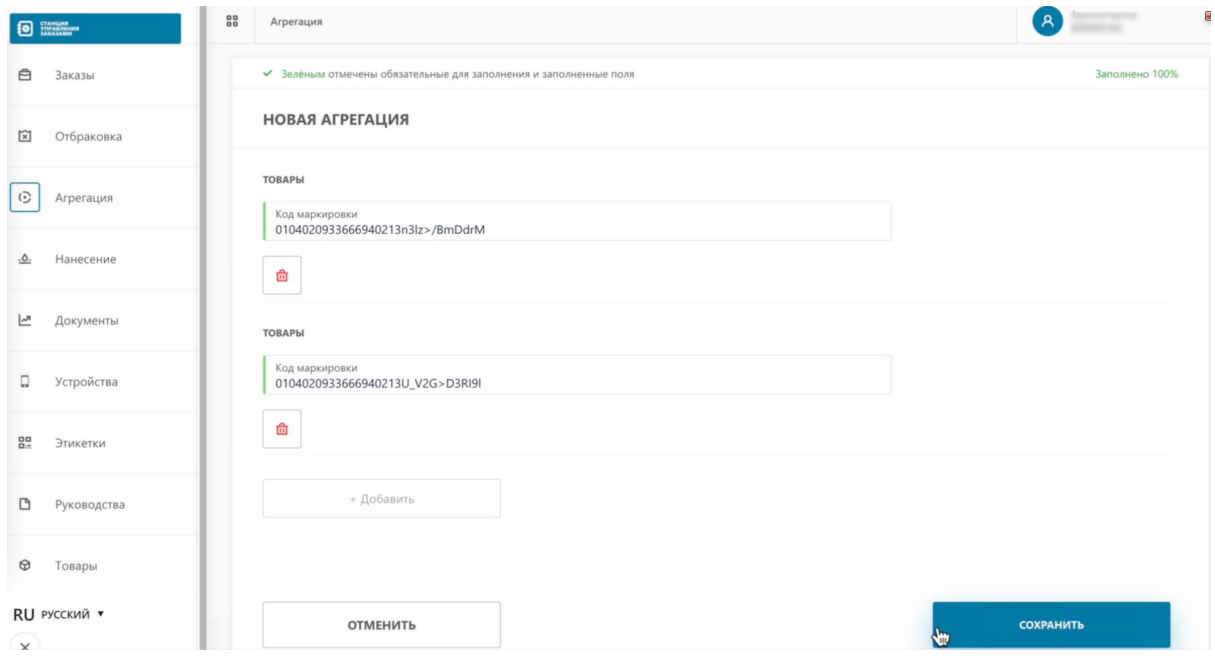

# Переходим в раздел "Документы".

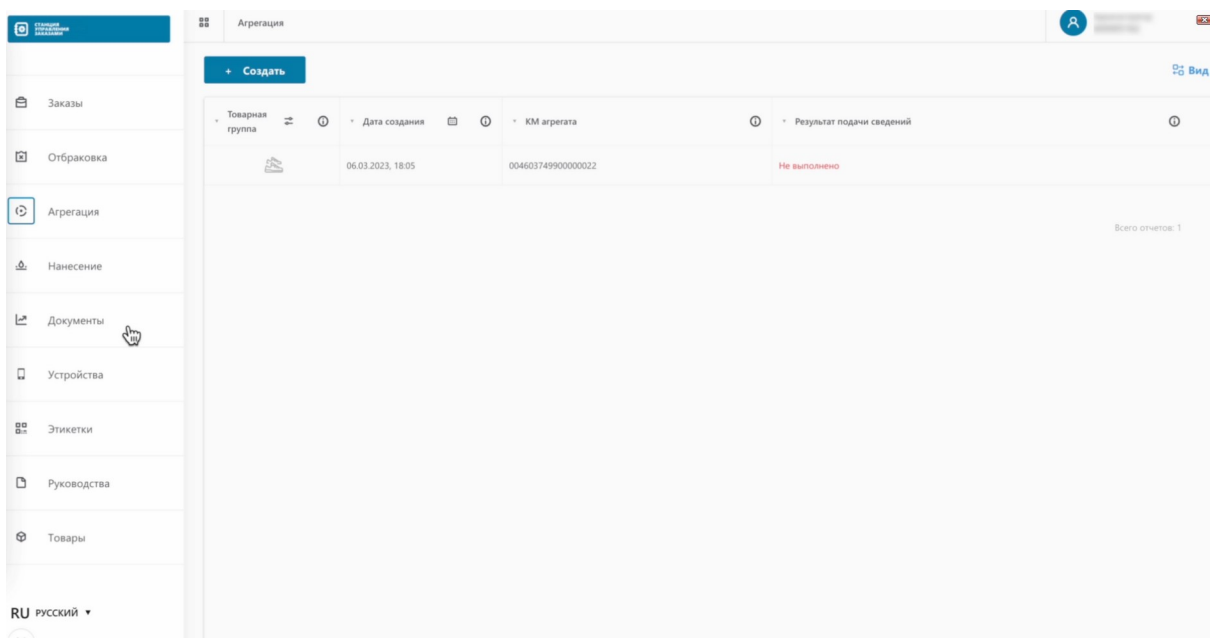

Как видим, наш документ на агрегацию сформирован в статусе "Ожидание".

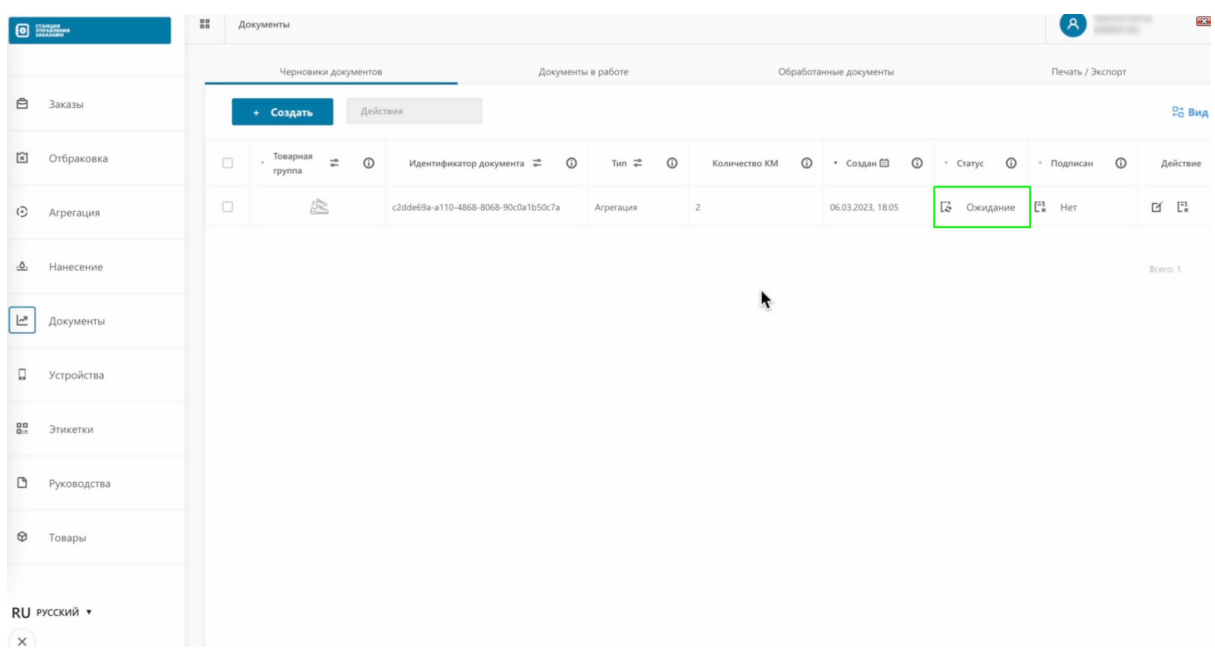

## Теперь мы можем отредактировать документ.

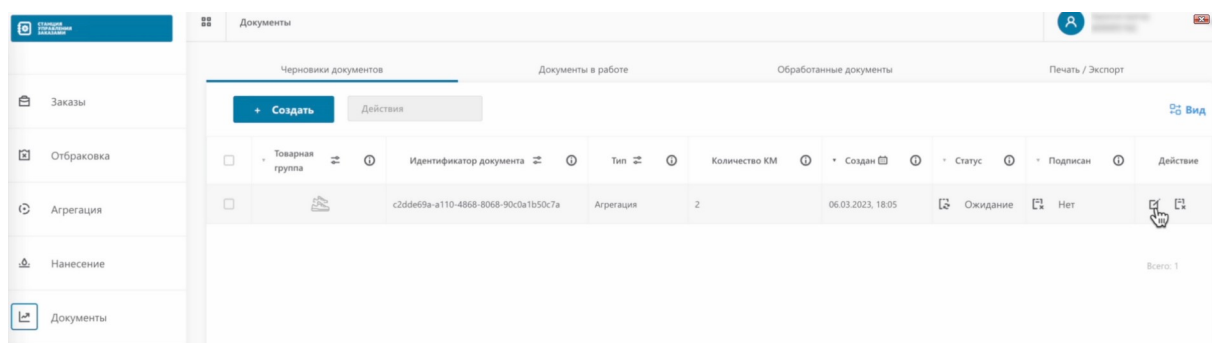

## Либо отправить его. Отправим наш документ

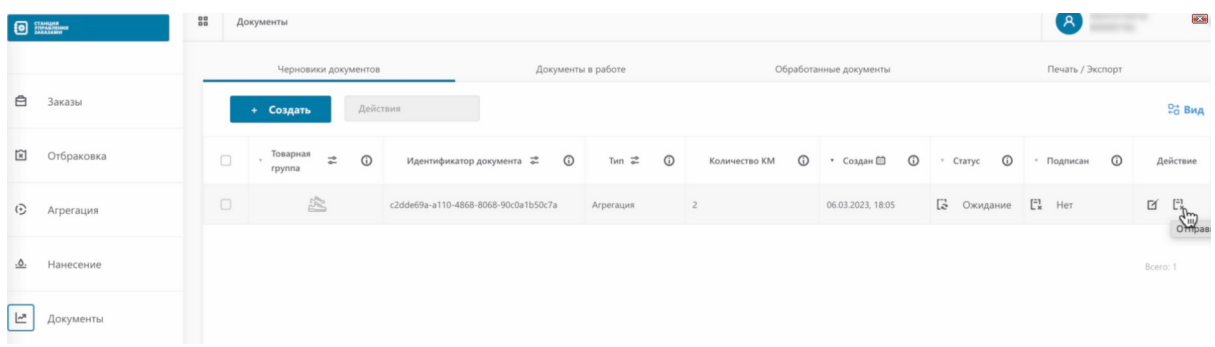

### Статус изменился на "Готов к отправке".

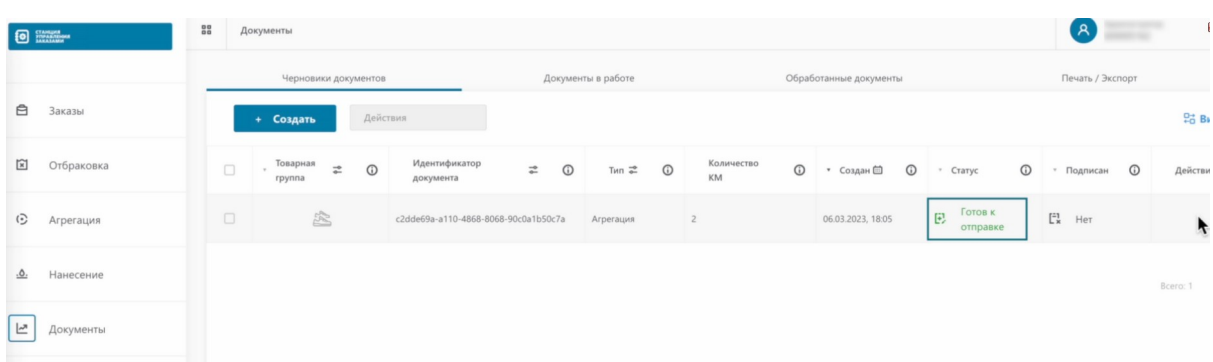

Перейдем в раздел "Агрегация".

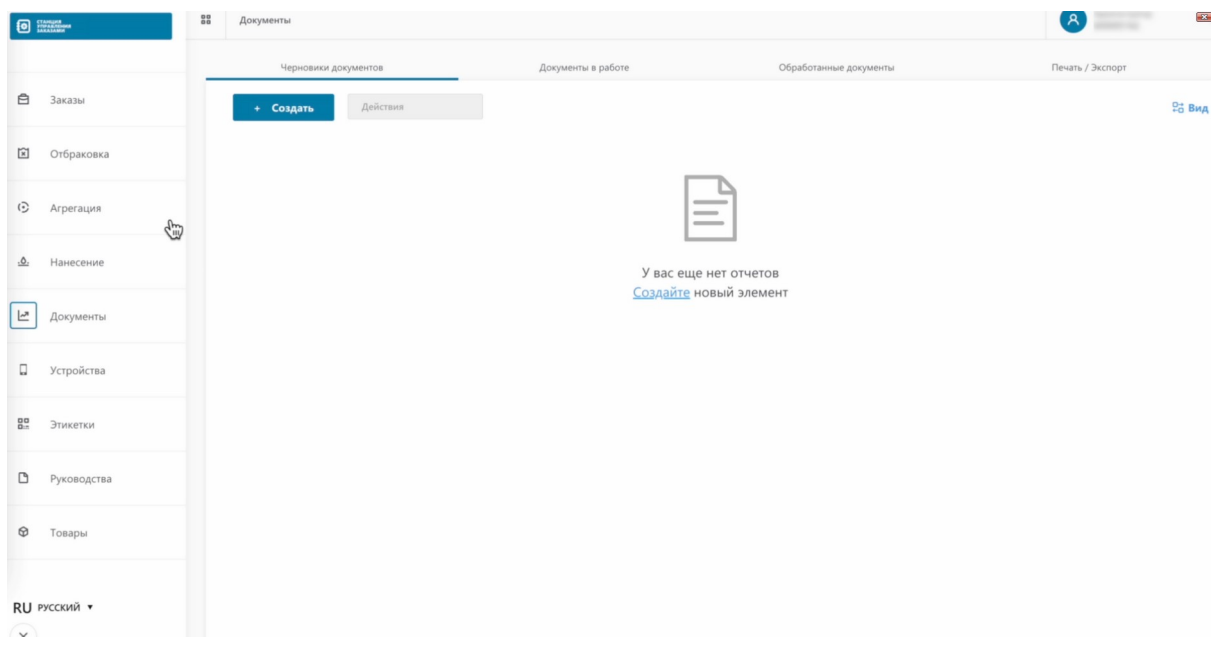

# Как видим, результат подачи сведений "Выполнено".

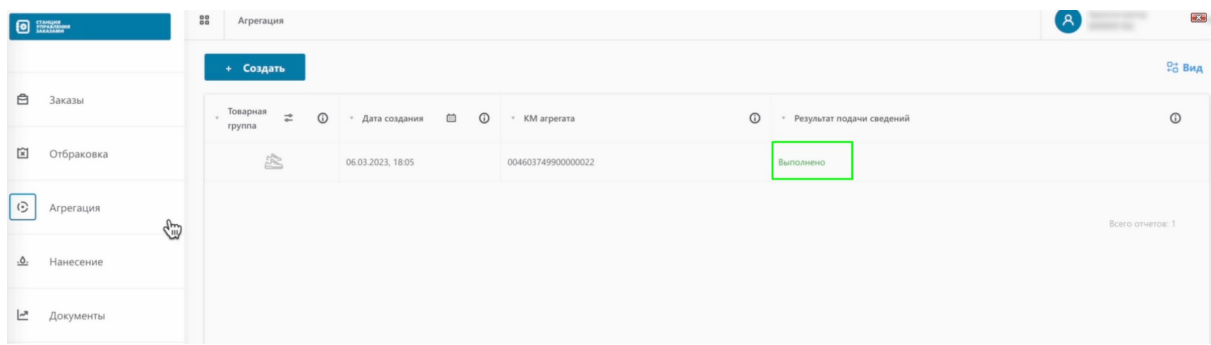

## Перейдем внутрь документа.

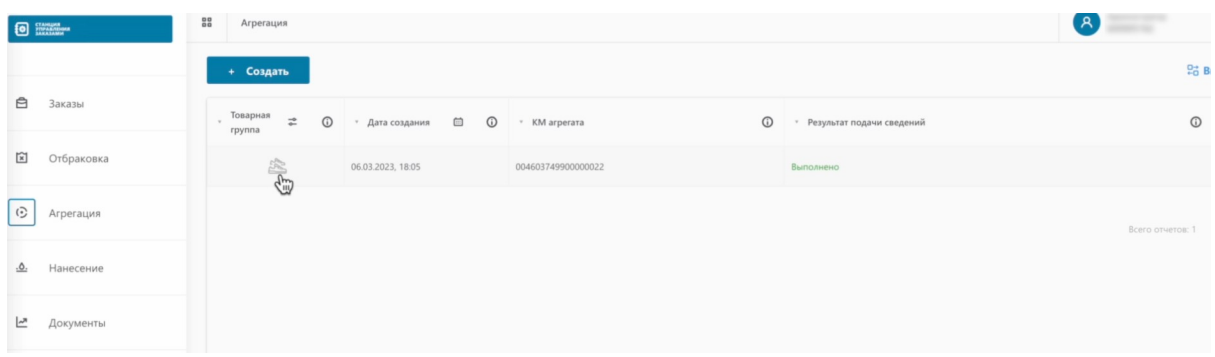

Мы видим общие данные агрегации.

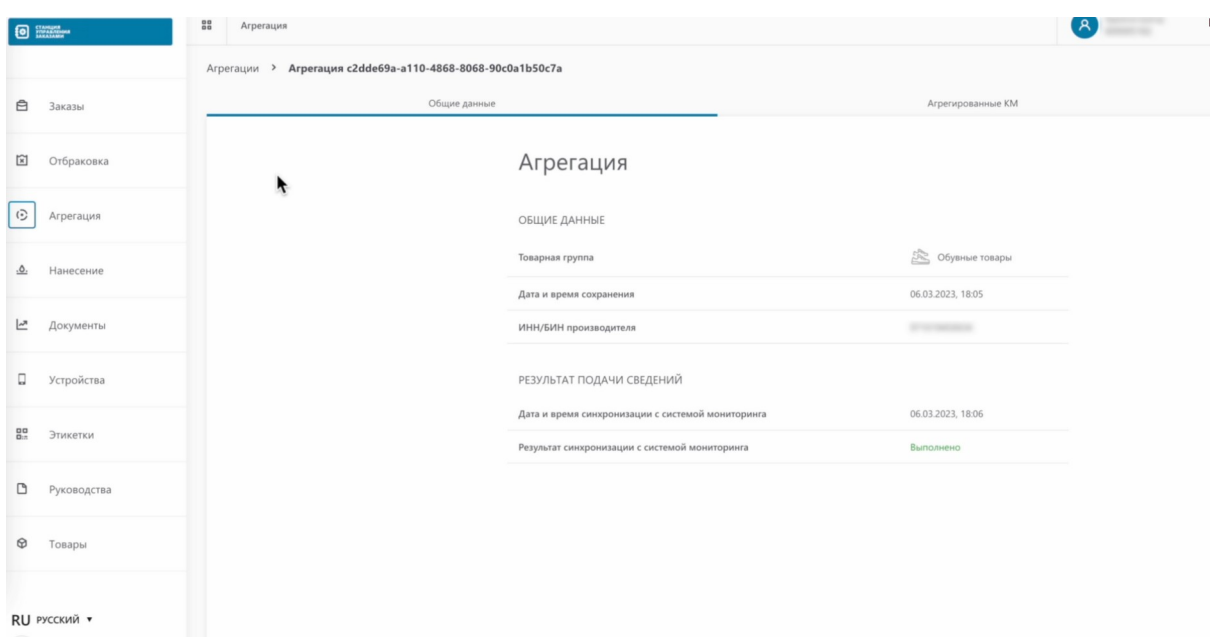

На второй вкладке агрегированные коды маркировки.

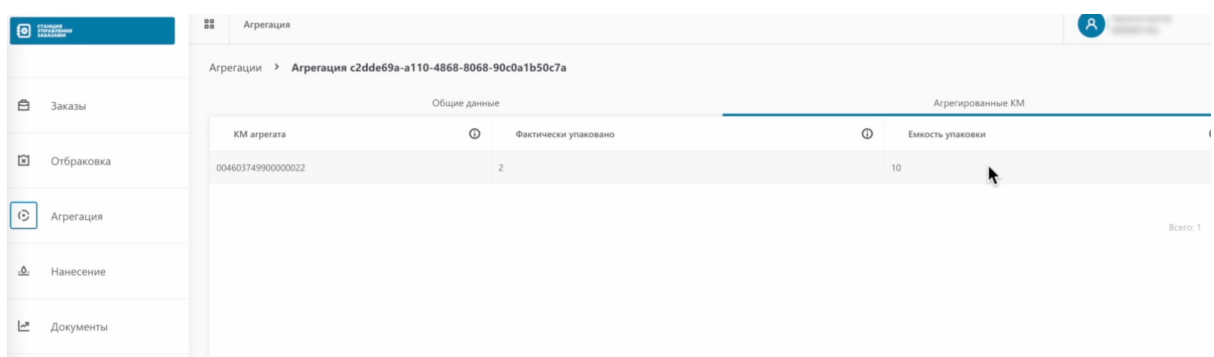

Откроем начальную страницу ИС МПТ "Маркировка товаров". Откроем товарную группу по которой производилась агрегация.

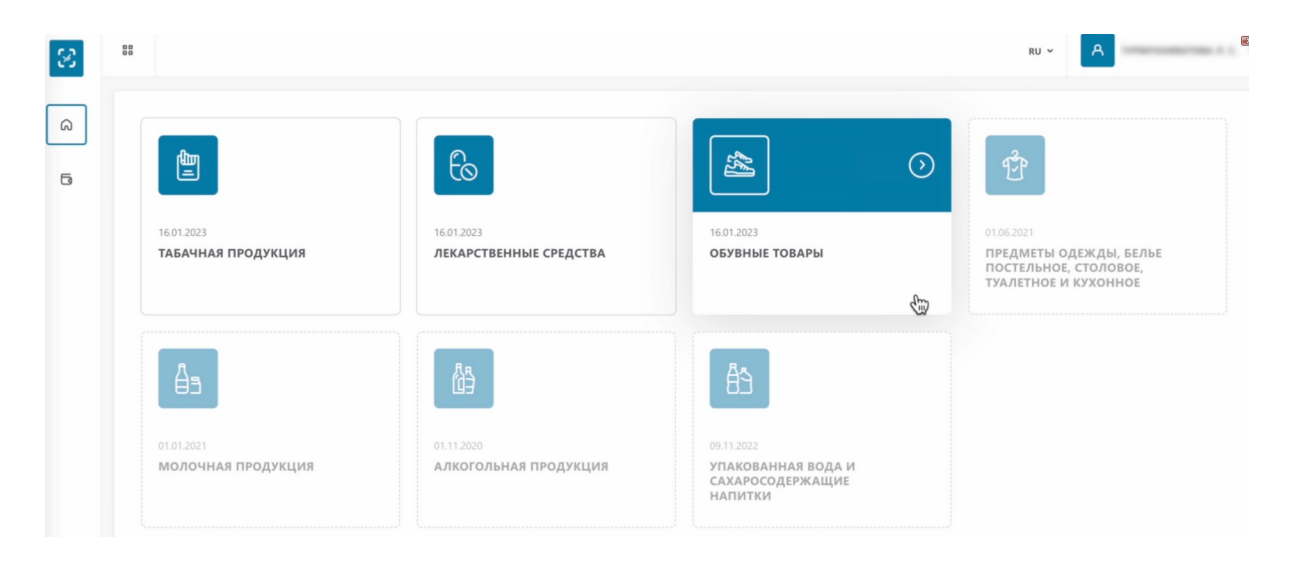

Откроем раздел "Документы".

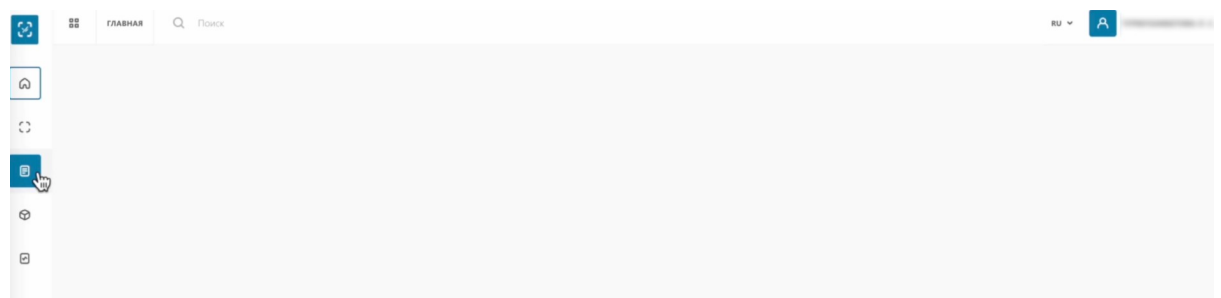

## Как видим, наш документ обработан успешно.

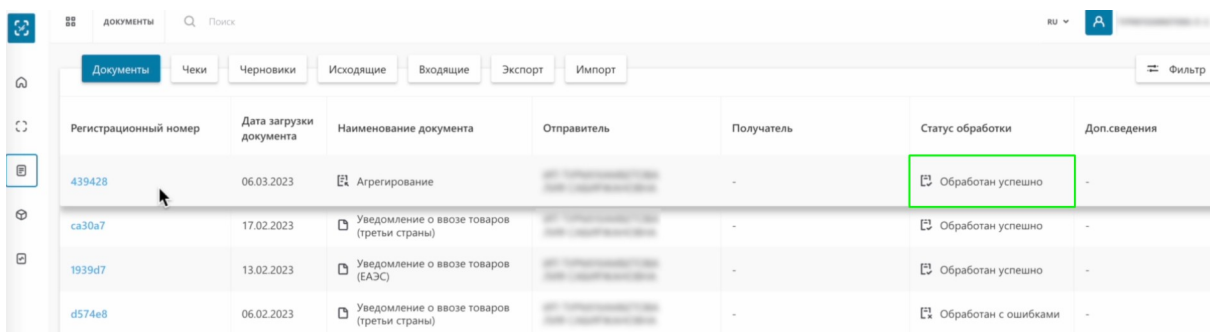

Нажмем на регистрационный номер.

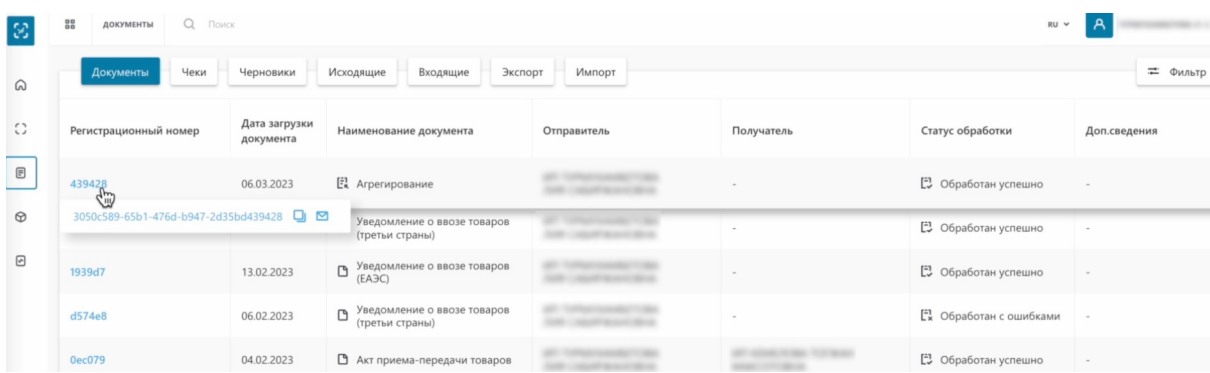

На первой вкладке нам открылась общая информация.

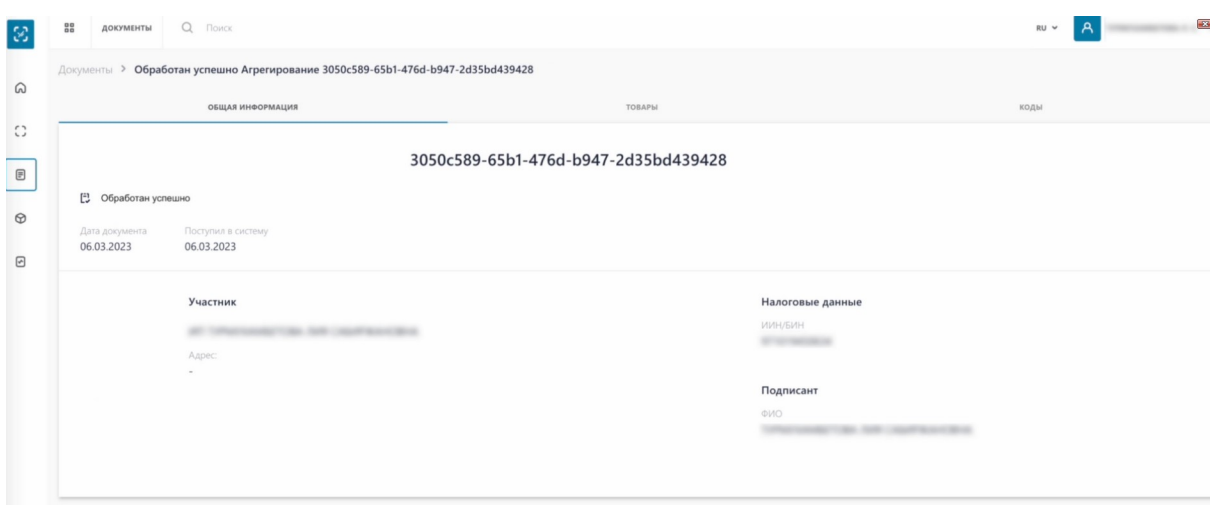

На вкладке "Товары" мы видим перечень товаров вложенных в транспортную упаковку.

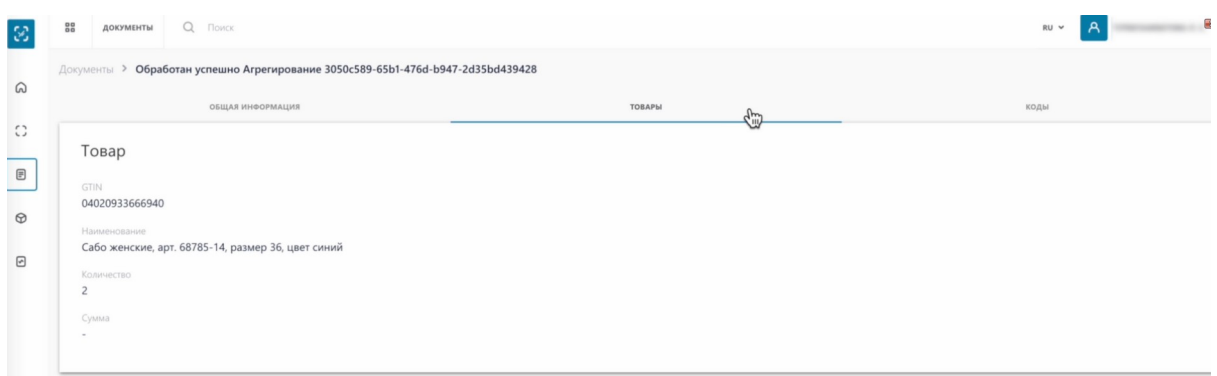

#### На вкладке "Коды" мы видим все доступные упаковки.

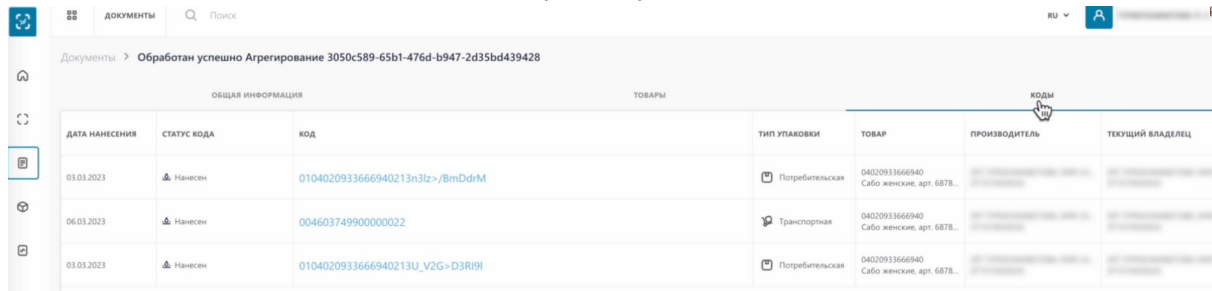

## Транспортная.

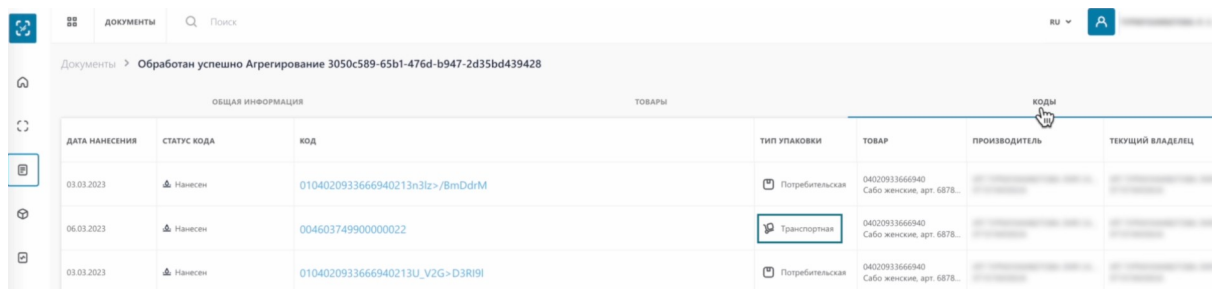

### И наши 2 потребительские.

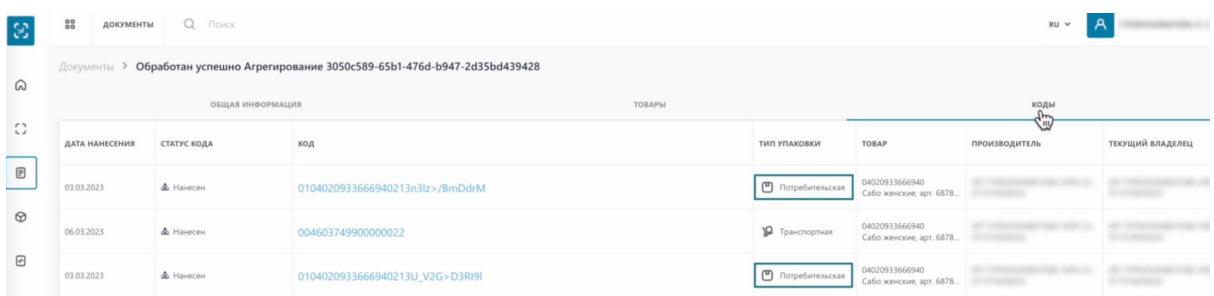

Вы также можете найти групповой код маркировки в разделе "Коды". Перейдем в раздел "Коды".

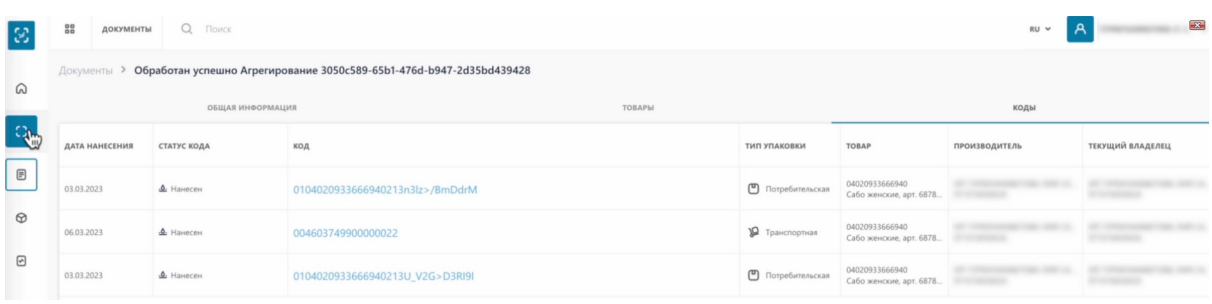

В фильтре "Тип упаковки" выбираем "Транспортная упаковка".

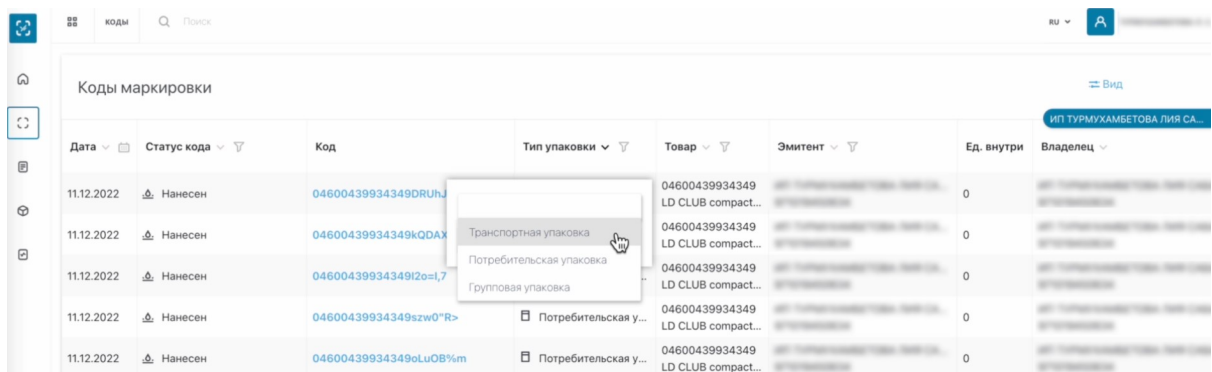

#### Нажимаем "Применить".

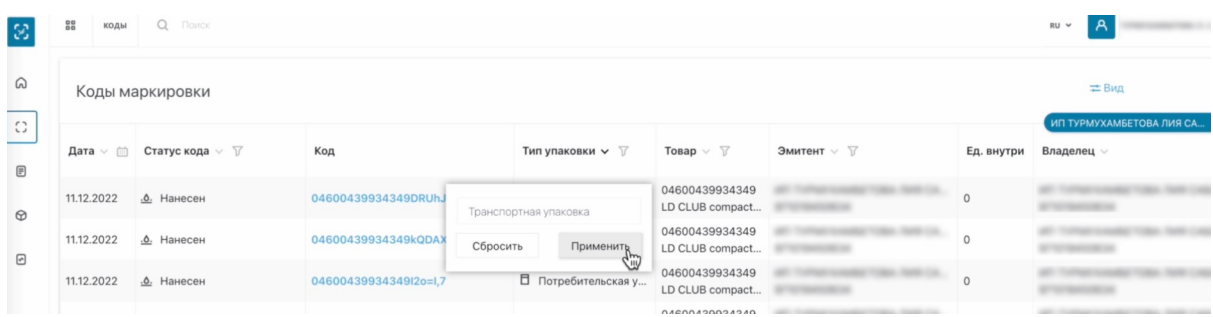

#### Как видим, система нашла наш код.

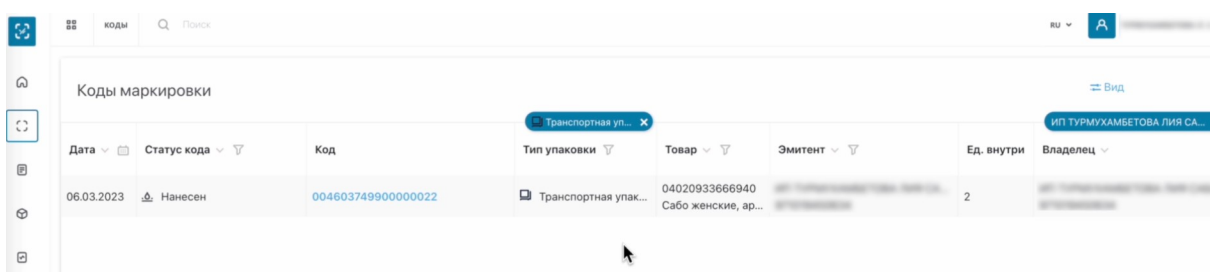

При составлении документов, где вам необходимо передать товары указав только код транспортной упаковки, вам необходимо скопировать его и вставить в поле сканирования кодов при создании документа

Копируем код.

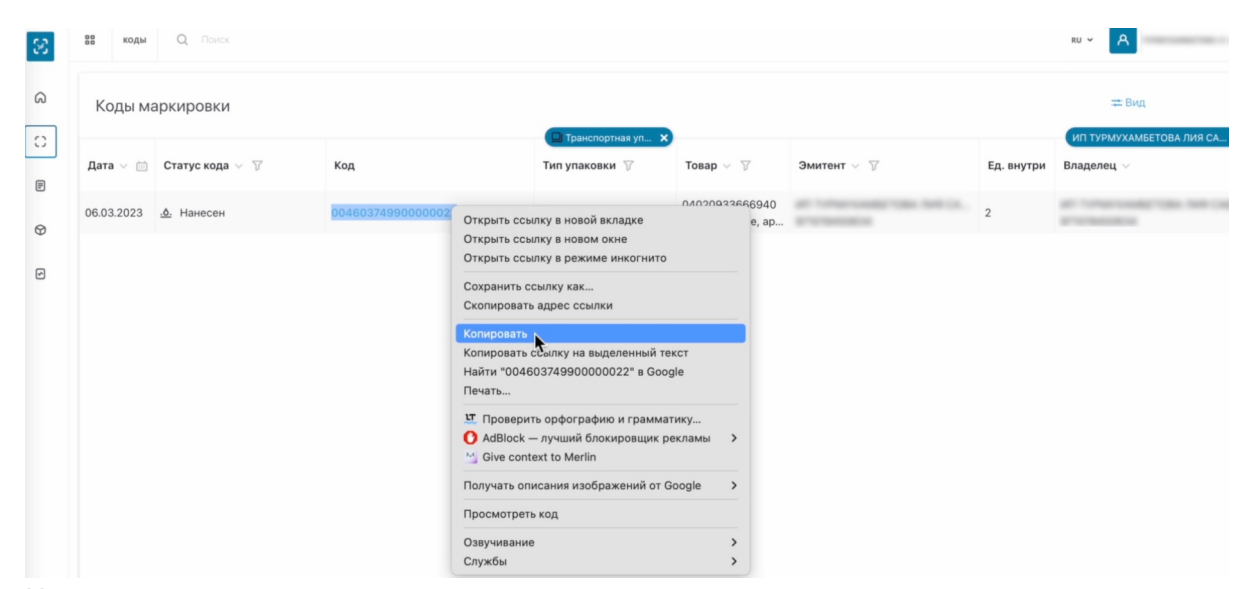

И вставляем его при составлении документа.

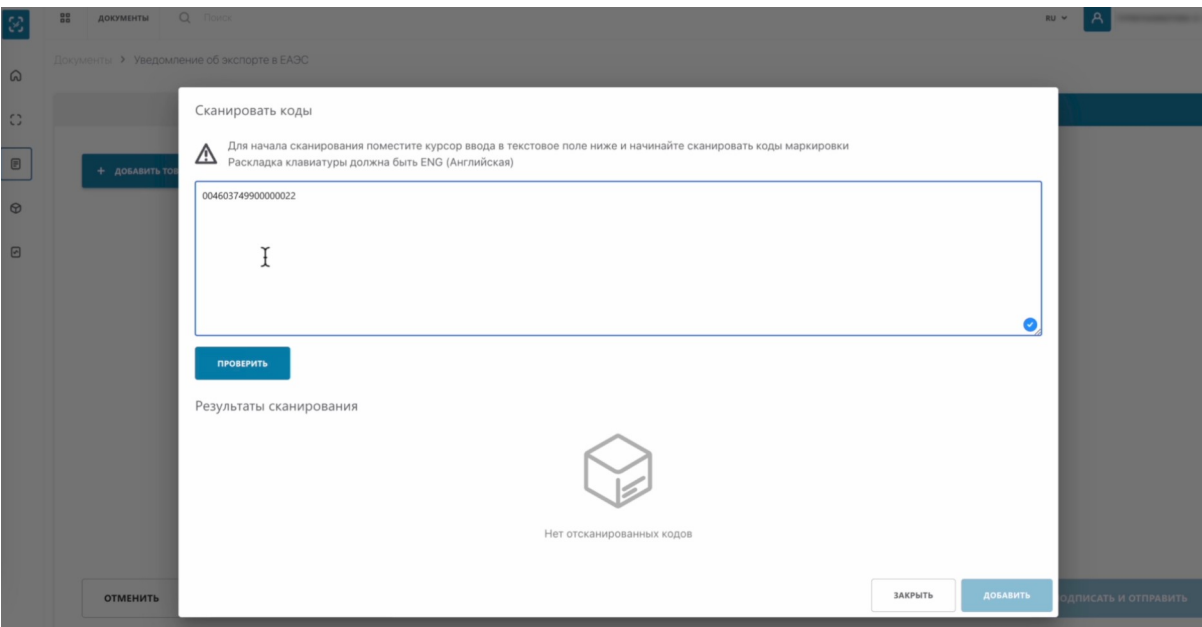

### Нажимаем "Проверить".

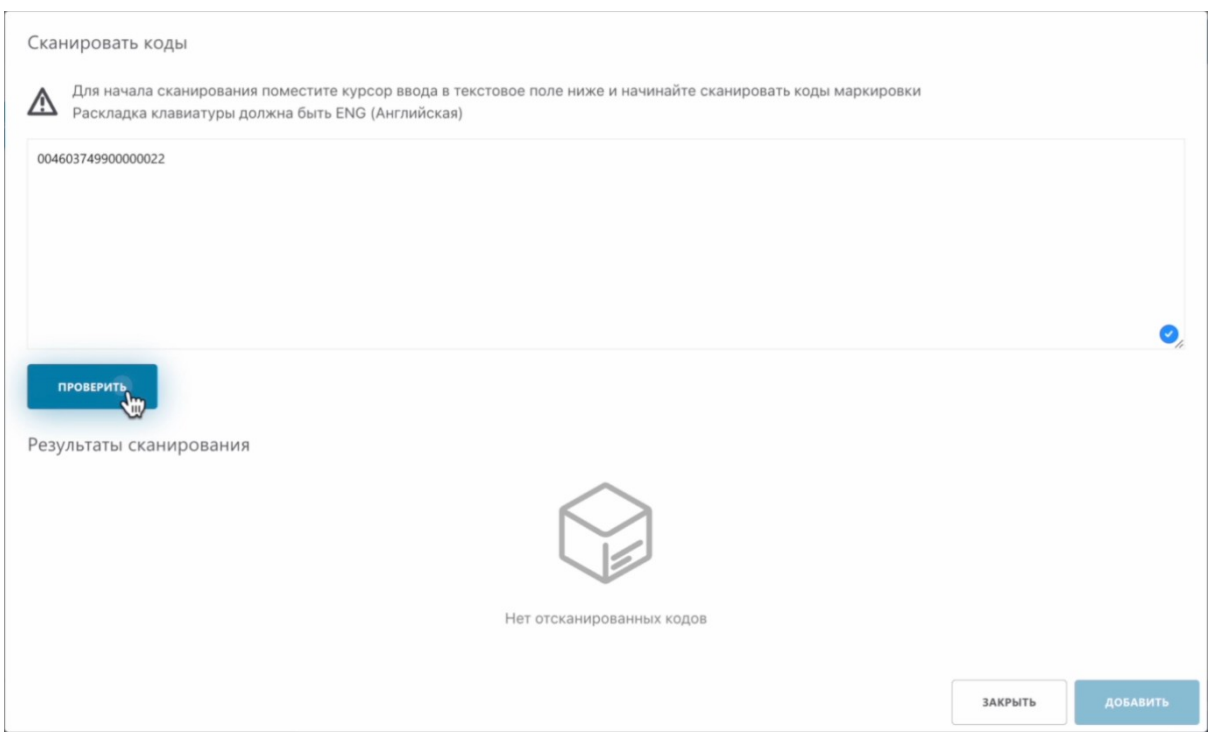

#### Как видим, система нашла наш код с указанием, что это транспортная упаковка.

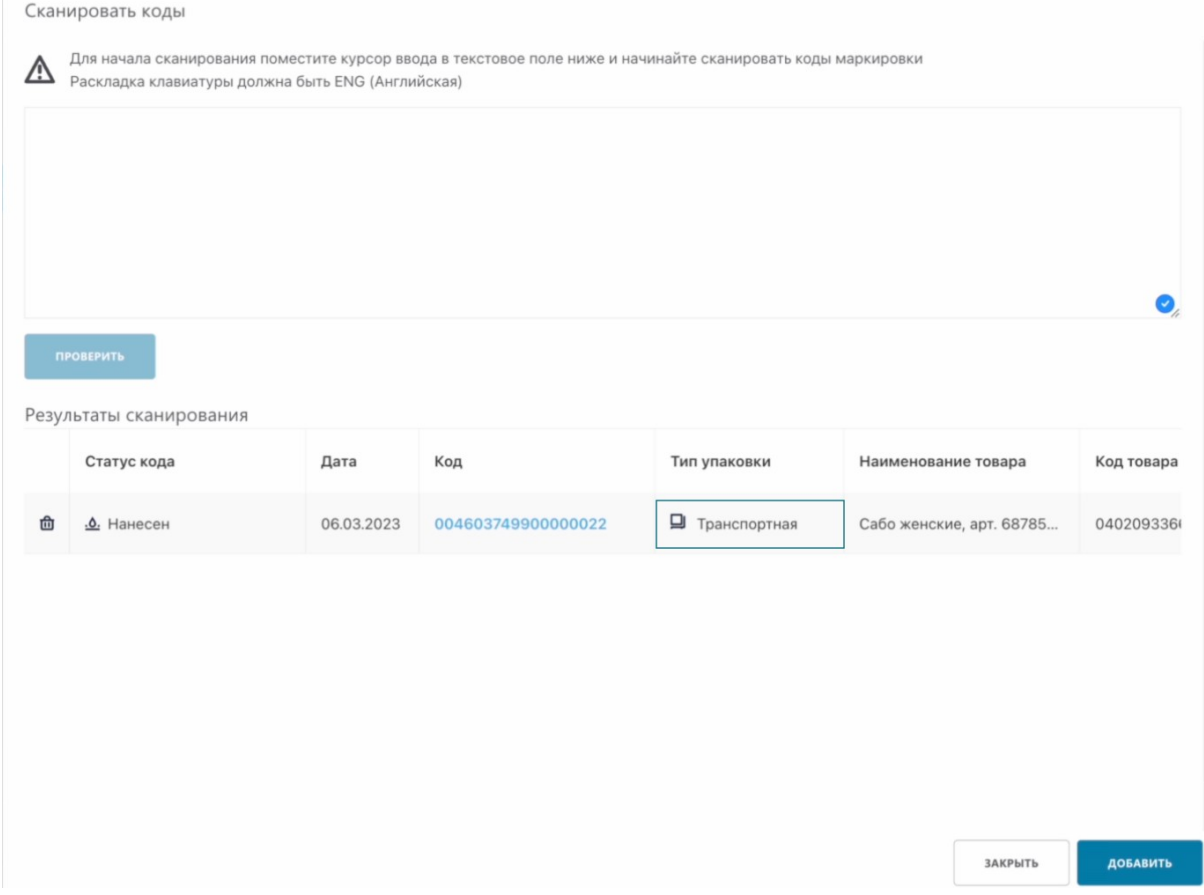

На этом процесс создания товарной упаковки завершен.